# **MP850**

# **User's Manual**

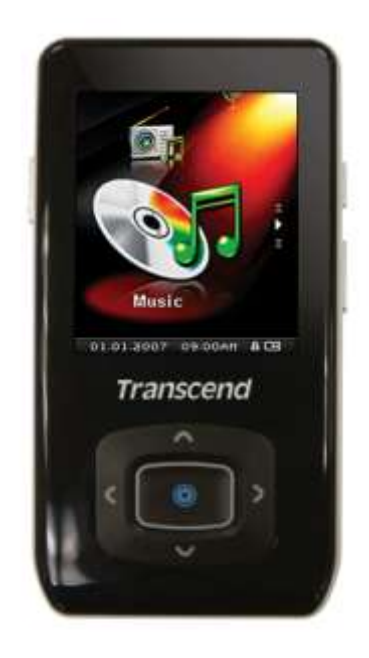

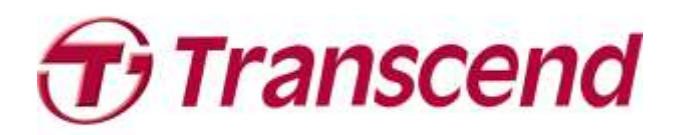

# **Table of Contents**

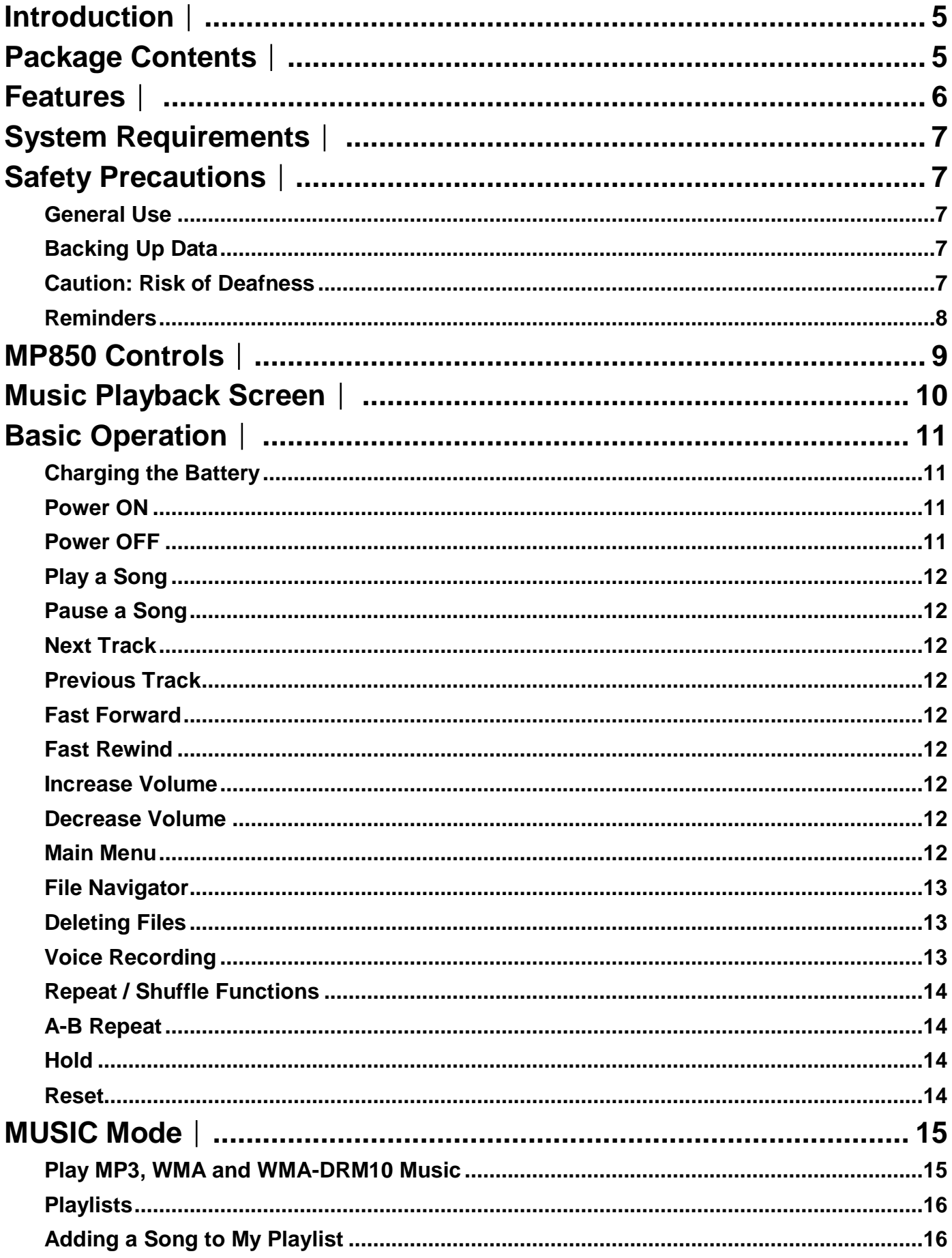

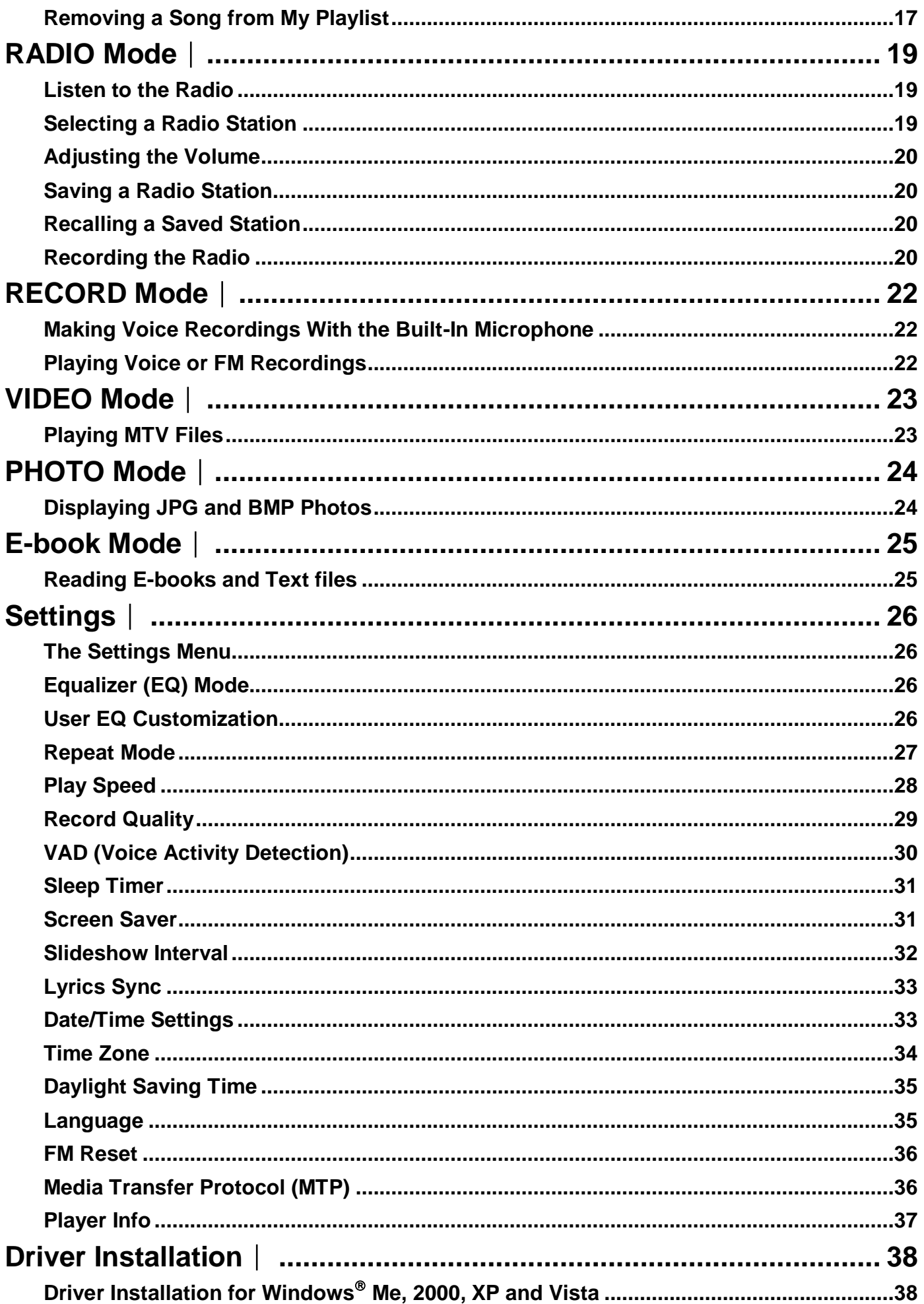

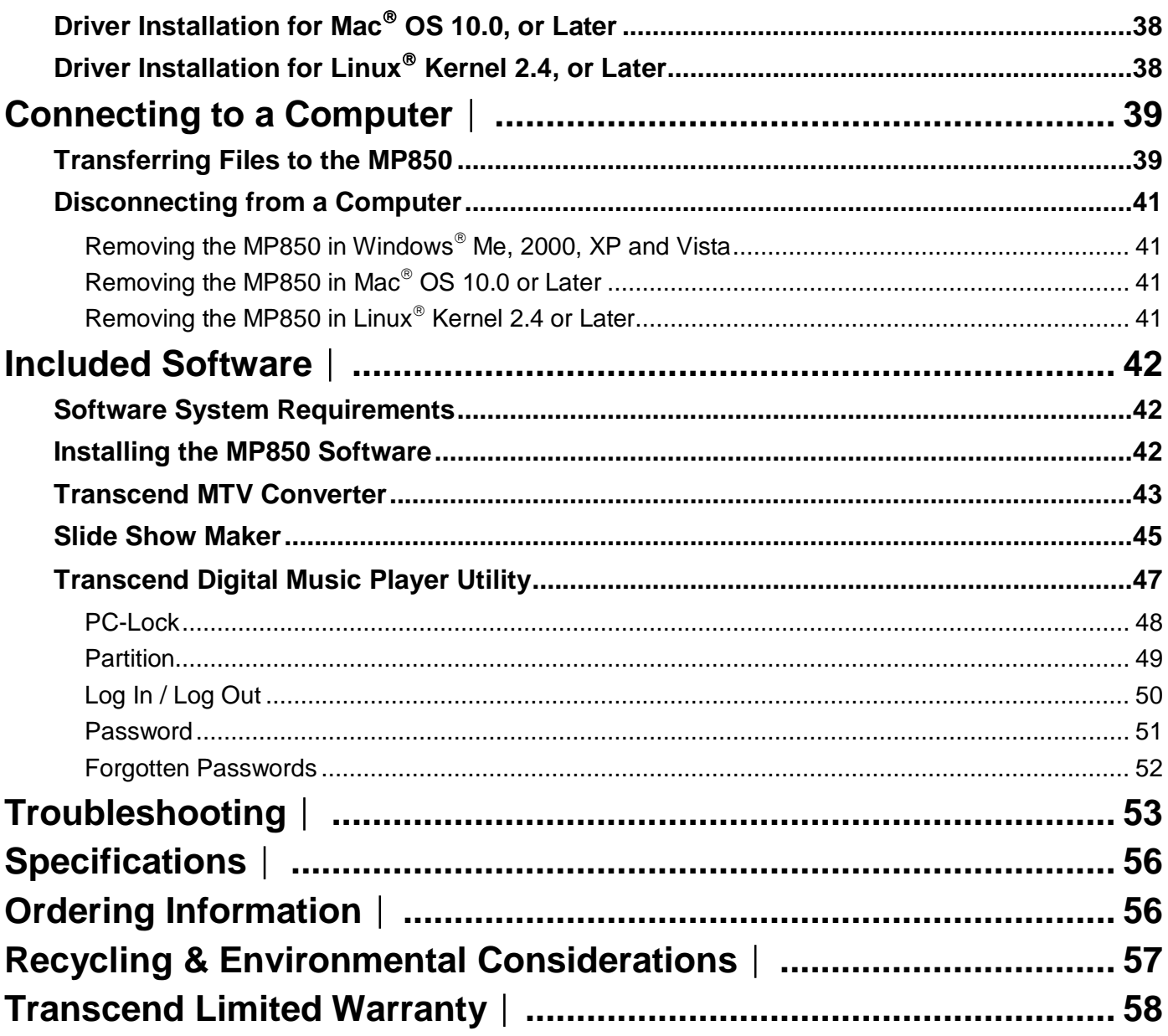

### <span id="page-4-0"></span>**Introduction**︱

Thank you for purchasing **Transcend**"s **MP850**, an advanced MP3 Player that can play **music** and display **videos** and **photos**. The MP850 combines all the advantages of a great sounding portable MP3 player with the benefits of a USB flash drive, and includes many extra features such as a Recordable FM Radio, advanced digital voice recording karaoke-style lyrics display, A-B repeat functions and variable track playback speeds. Your MP850 can also be used to read **E-books** and supports High-speed USB 2.0 for faster uploading and downloading of files when connected to a computer. The A-B repeat and variable track playback speed features allows you to continuously replay specific sections of an audio file at slower or faster speeds – ideal for learning foreign languages and reviewing an important part of a song or recording. In addition, you can make personal memos and record meetings or class lectures using the advanced digital voice recorder with the built-in microphone.

### <span id="page-4-1"></span>**Package Contents**︱

The MP850 package includes the following items:

**MP850** 

**E** Earphones

**USB** cable

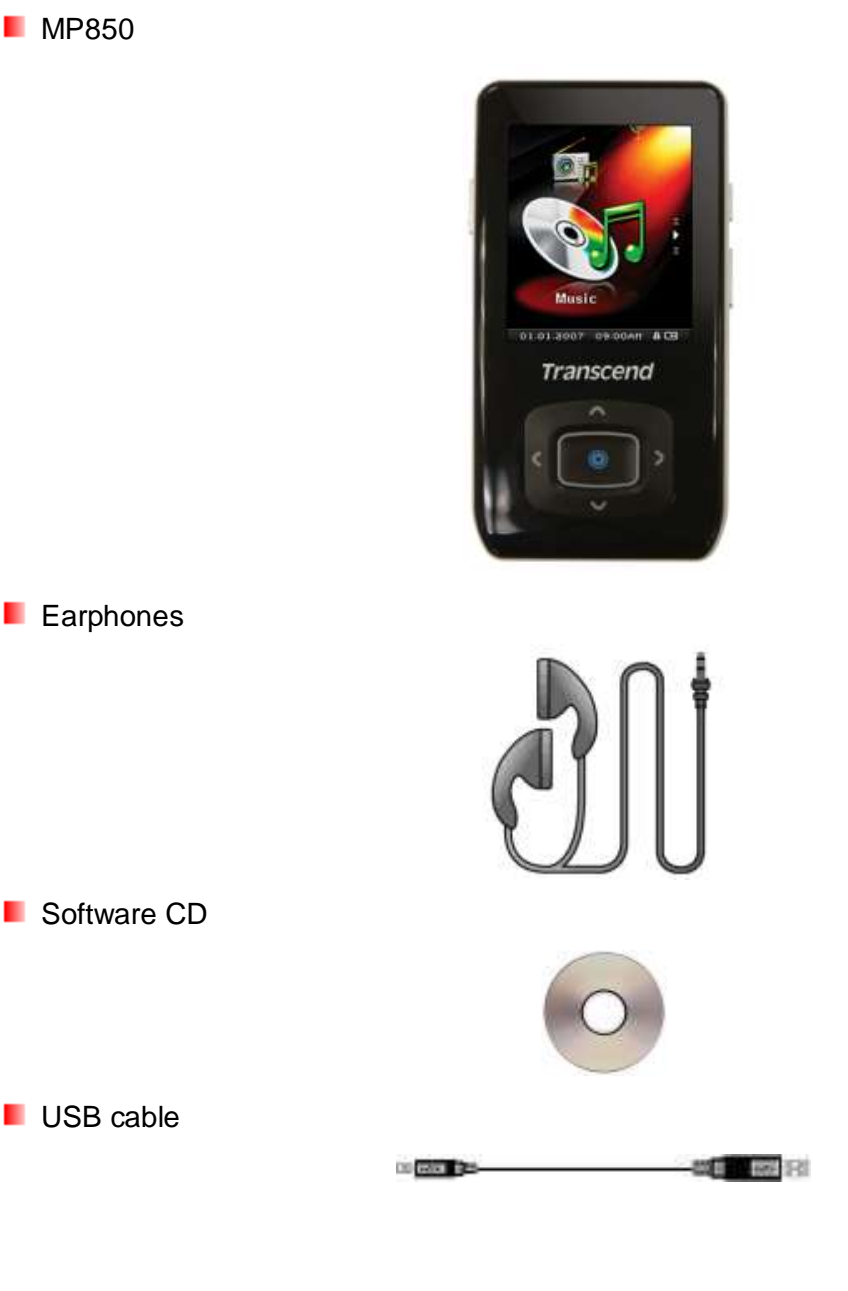

**D** Quick Start Guide

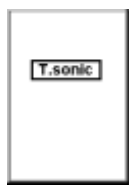

**Protective Silicone Cover** 

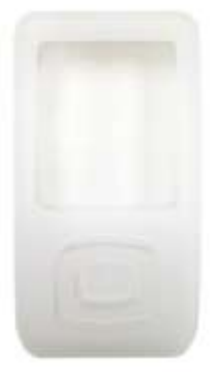

### <span id="page-5-0"></span>**Features**︱

- 1.8-inch (176 x 220 pixel) full-color TFT display
- **Playback music and videos**
- $\blacksquare$  View photos and e-book (.txt) files
- **MP3, WMA, WMA-DRM10 (subscription music) and WAV music files**
- **Recordable FM Radio with 20 station presets**
- **Karaoke-style synchronized lyrics display**
- **High quality voice recorder with VAD (Voice Activity Detection)**
- **A-B** repeat allows continuous replay of a designated section of a track
- **N** Variable track playback speeds
- **E** Supports 13 languages including menus, song/album title, artist name and lyrics
- **USB flash drive capabilities for data transfer and storage**
- Included software can be used to lock your computer and password-protect your files
- Sleep timer can be set to automatically power-off after 15, 30 or 60 minutes
- **1** 7 Equalizer effects, including a customizable USER EQ setting
- **P** Power-saving automatic screen savers
- Internal rechargeable Li-ion battery provides over 22 hours of continuous music playback\*
- **H** Hi-Speed Mini USB 2.0 port for easy computer connectivity and fast file transfers
- **Real Time Clock (RTC) displays local and world time**

\* Max. playback time achieved with screen saver set to "Blank" and "Lyrics Sync" disabled.

### <span id="page-6-0"></span>**System Requirements**︱

Desktop or notebook computer with a working USB port.

One of the following operating systems:

- **Mindows**<sup>®</sup> Me
- Windows 2000
- $\blacksquare$  Windows<sup>®</sup> XP
- **N** Windows Vista<sup>®</sup>
- Windows 7
- $\blacksquare$  Mac<sup>®</sup> OS 10.0 or later
- Linux<sup>®</sup> Kernel 2.4 or later

### <span id="page-6-1"></span>**Safety Precautions**︱

These usage and safety guidelines are **IMPORTANT!** Please follow them carefully.

### <span id="page-6-2"></span>**General Use**

- Unpack the contents of the MP850 package carefully.
- Ensure USB connectors are the same size and shape before connecting never force them
- Always use the Transcend-provided power adapters and cables. Using incompatible cables may permanently damage your MP850.
- Do not allow your MP850 to get wet or come in contact with water or any other liquids
- Do not use a damp/wet cloth to wipe or clean the exterior case.
- Do not use or store your MP850 in any of the following environments:
	- o Direct sunlight
	- o Next to an air conditioner, electric heater or other heat sources
	- $\circ$  In a closed car that is in direct sunlight
- Always unplug the player once it is fully charged. Avoid charging the player for more than 12 hours.
- Do not charge in high-temperature environments or while exposed to direct sunlight.
- To maintain battery health, be sure to complete at least one full discharge/charge cycle per month.

### <span id="page-6-3"></span>**Backing Up Data**

- **Transcend does NOT take any responsibility for data loss, or damage during operation**. If you decide to store data on your MP850 we strongly advise that you regularly backup the data to a computer, or other storage medium.
- To ensure Hi-Speed USB 2.0 data transfer rates when connecting to a computer, please ensure the computer has the necessary USB drivers installed. If you are unsure how to check this, please consult your computer or motherboard User"s Manual for USB driver information.

### <span id="page-6-4"></span>**Caution: Risk of Deafness**

- Repeated or regular use of headphones or earphones at volume levels above 80 decibels can give a false impression that the audio level is not high enough. Users may try to progressively increase the volume control therefore risking a dangerous noise level for their ears.
- To protect your health and your hearing, keep the volume of your MP3 player below 80 decibels and do

not use for an extended period of time. Stop use if symptoms like headaches, nausea, or hearing disorders occur.

- Your MP3 player is limited to a volume level of 100 decibels.
- Both the MP3 player and its accompanying earphones are compliant with the French regulation concerning musical Walkmans (24<sup>th</sup> July 1998 Order).
- Before using other earphones, confirm that their technical specifications are compatible with the original set.

### <span id="page-7-0"></span>**Reminders**

- Make sure the  $\frac{1000}{200}$  switch is not enabled before turning on the player.
- Never use the "Quick Format" or "Full Format" functions in Windows® to format your MP850.
- Follow the procedures in the ["Disconnecting from a Computer"](#page-40-4) section to properly remove your MP850 from a computer.
- Transcend occasionally releases firmware updates for certain products. We suggest you visit [http://www.transcendusa.com](http://www.transcend.com.tw/English) and download the latest firmware version for your device.

### <span id="page-8-0"></span>**MP850 Controls**︱

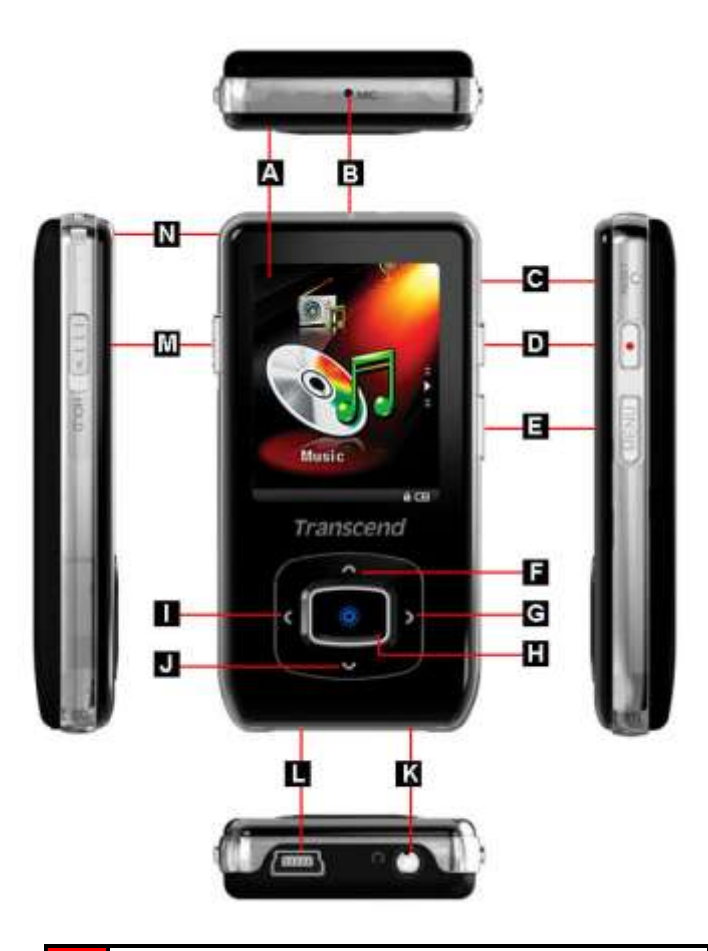

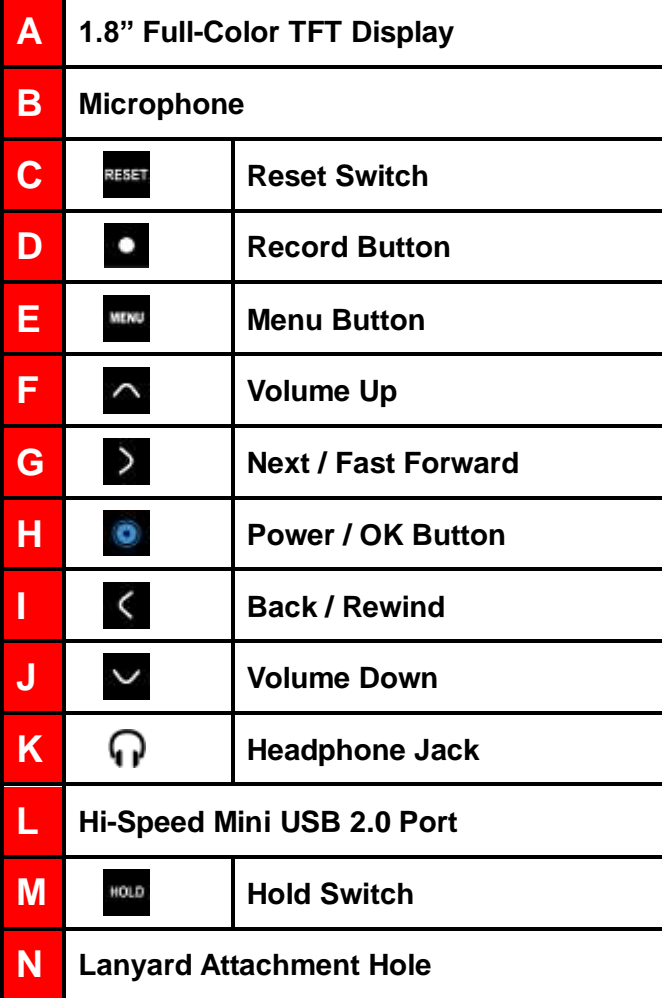

### <span id="page-9-0"></span>**Music Playback Screen**︱

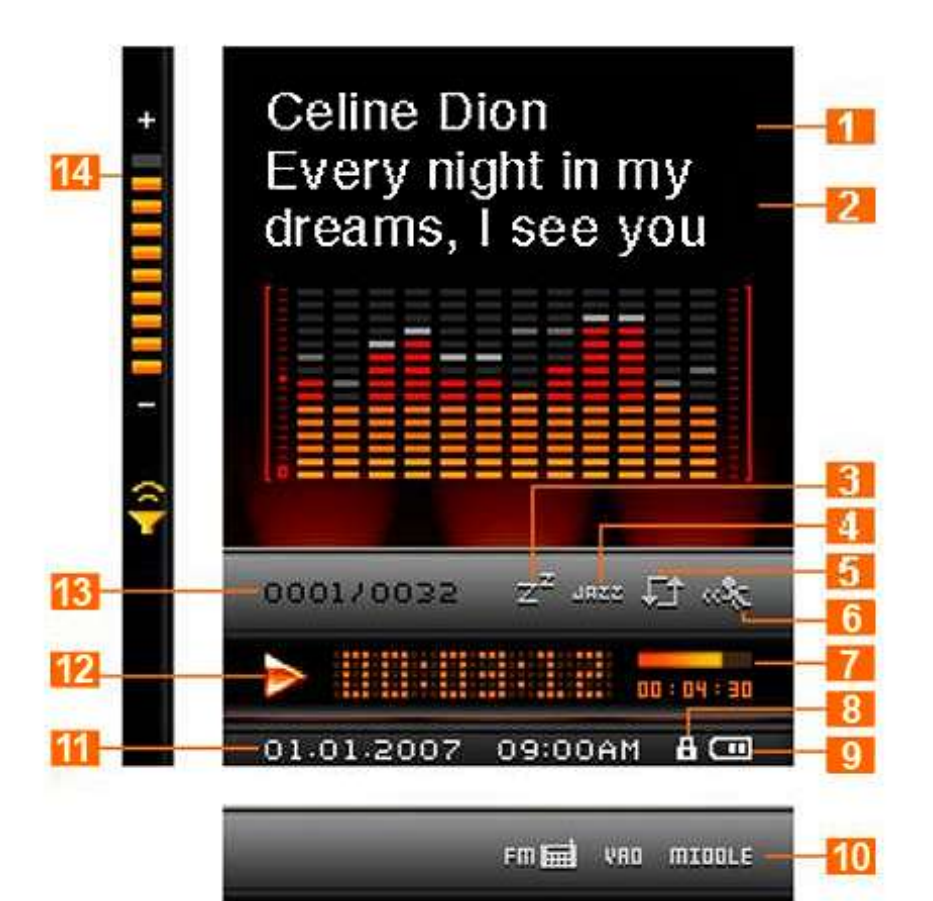

Figure 1: Music Mode Interface

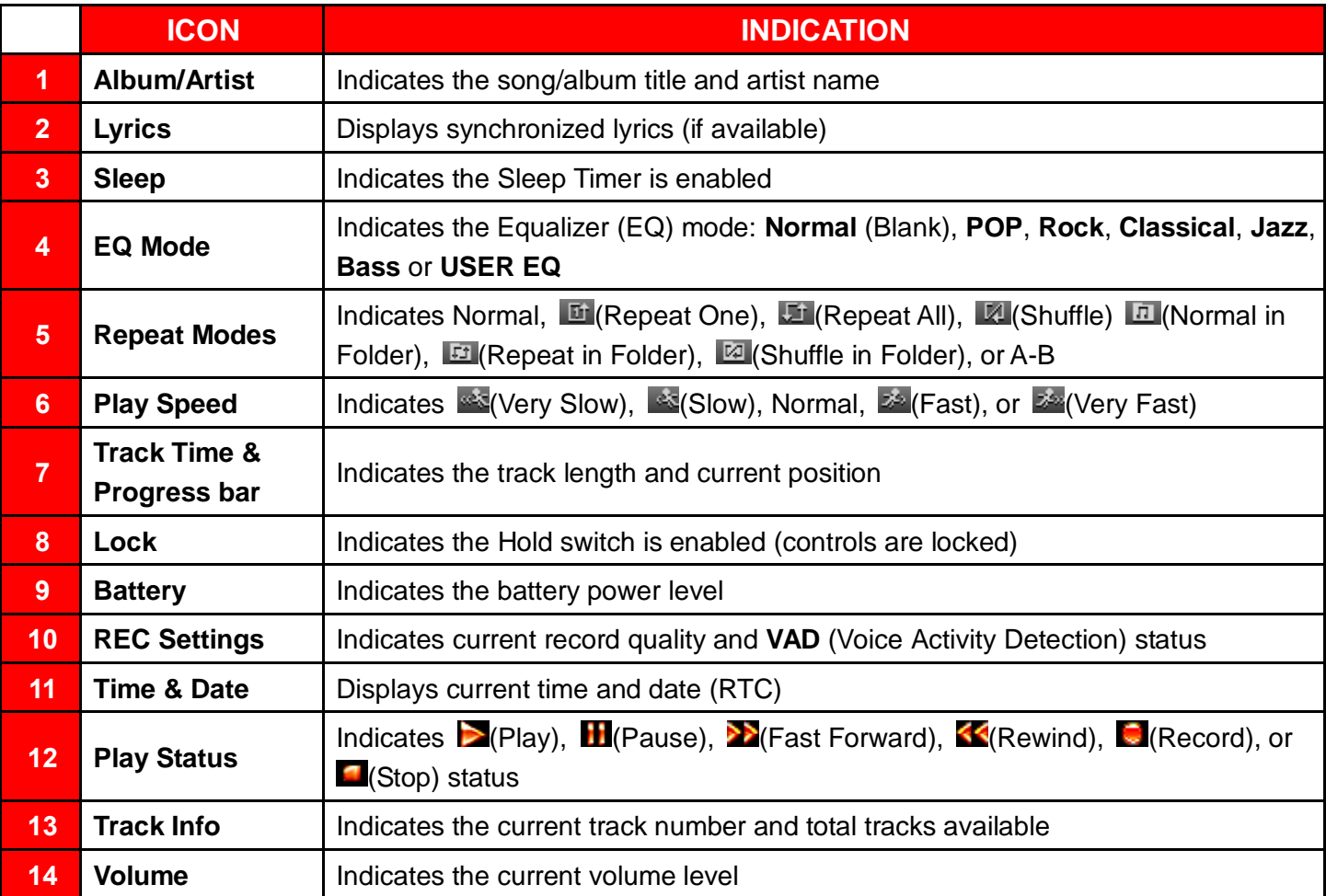

### <span id="page-10-0"></span>**Basic Operation**︱

### <span id="page-10-1"></span>**Charging the Battery**

Plug the small end of the USB cable into the Mini USB port on the bottom of the MP850, and plug the large end of the cable into an available USB port on your desktop or notebook computer. The MP850"s internal Li-ion battery will automatically begin charging.

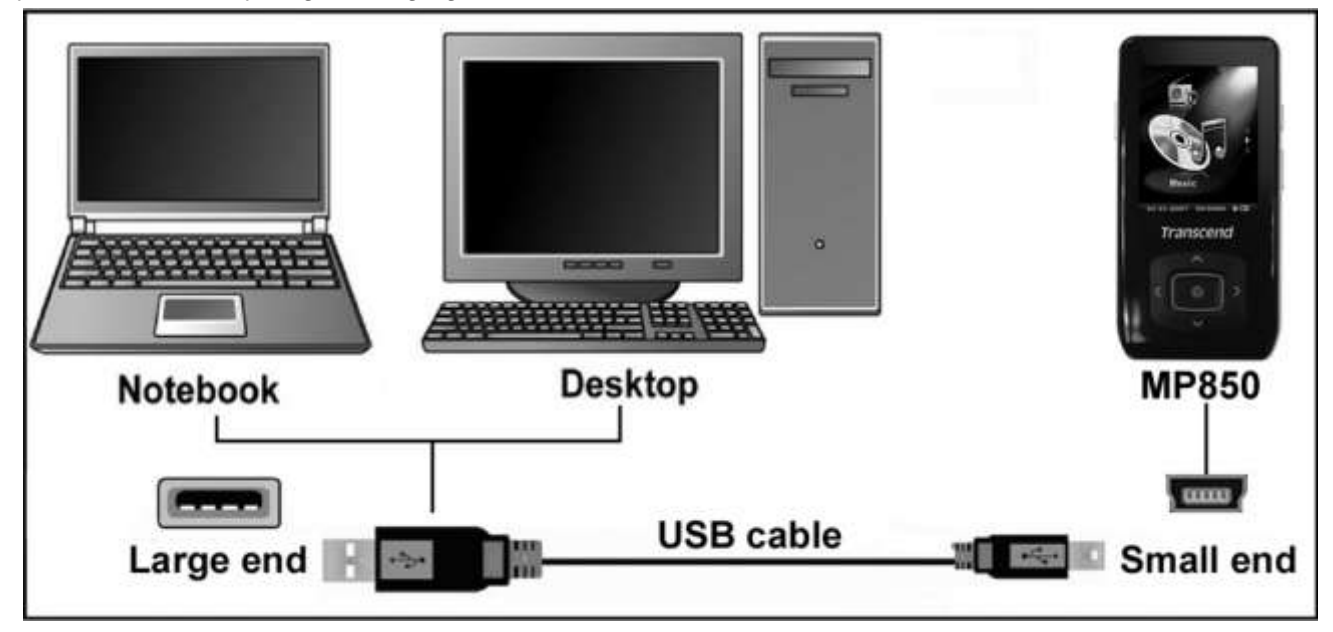

Figure 2: Connecting to a Computer

#### <span id="page-10-2"></span>**Power ON**

Press and hold the **button to turn on the player.** An animated logo will appear, followed by the player status information. After the startup sequence, the Main Menu will be displayed, indicating the MP850 is ready for use.

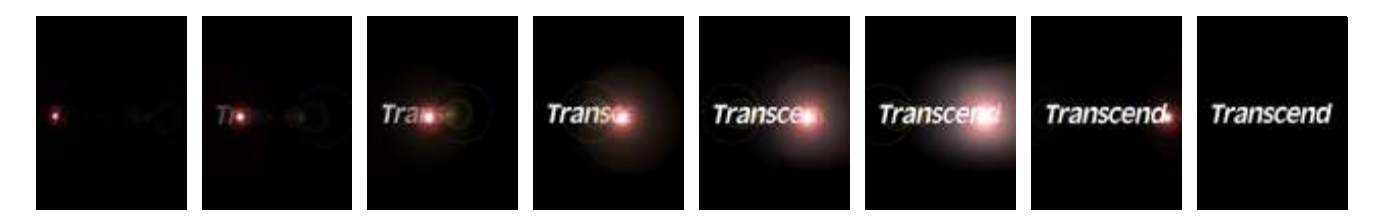

- *It takes a few seconds for the MP850 to power up.*
- *If the Hold icon appears on the display while powering on the unit, this means that the MP850's switch is enabled. You must switch off the Hold mode before you can power on the player.*

### <span id="page-10-3"></span>**Power OFF**

Press and hold the **button to turn of MP850 f the 850.** 

- *It takes a few seconds for the MP850 to completely power down.*
- *The power OFF animation will be displayed:*

<span id="page-11-9"></span><span id="page-11-8"></span><span id="page-11-7"></span><span id="page-11-6"></span><span id="page-11-5"></span><span id="page-11-4"></span><span id="page-11-3"></span><span id="page-11-2"></span><span id="page-11-1"></span><span id="page-11-0"></span>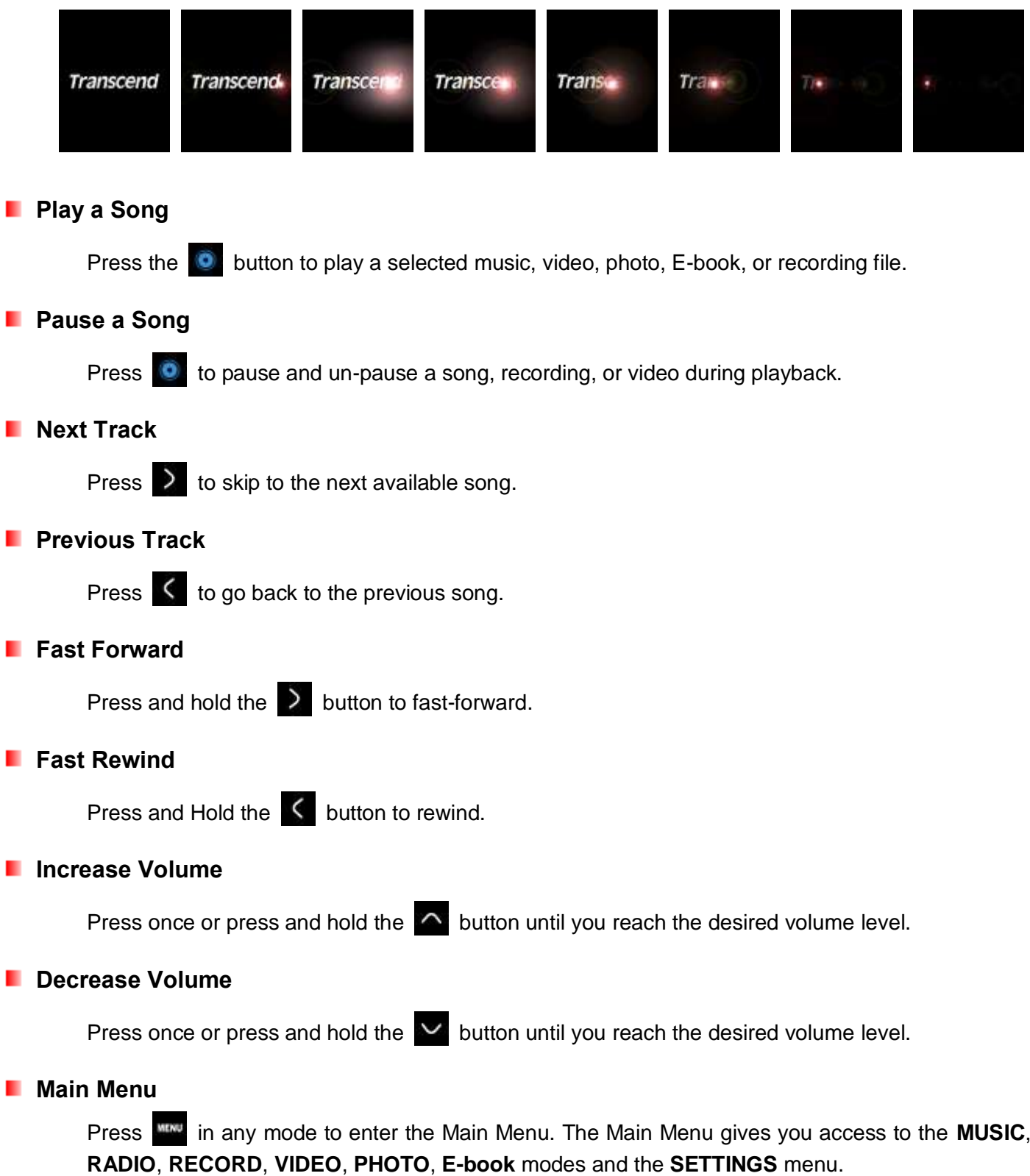

### <span id="page-12-3"></span><span id="page-12-0"></span>**File Navigator**

The File Navigator is a fast and convenient way of moving between tracks, files and folders.

- **2.** Press and *hold* the button in the **MUSIC**, **RECORD**, **VIDEO**, **PHOTO**, or **E-book** mode to open the File Navigator.
- **3.** A list of available files for the current mode will be shown. (i.e. in E-Book mode only .TXT files will be shown)

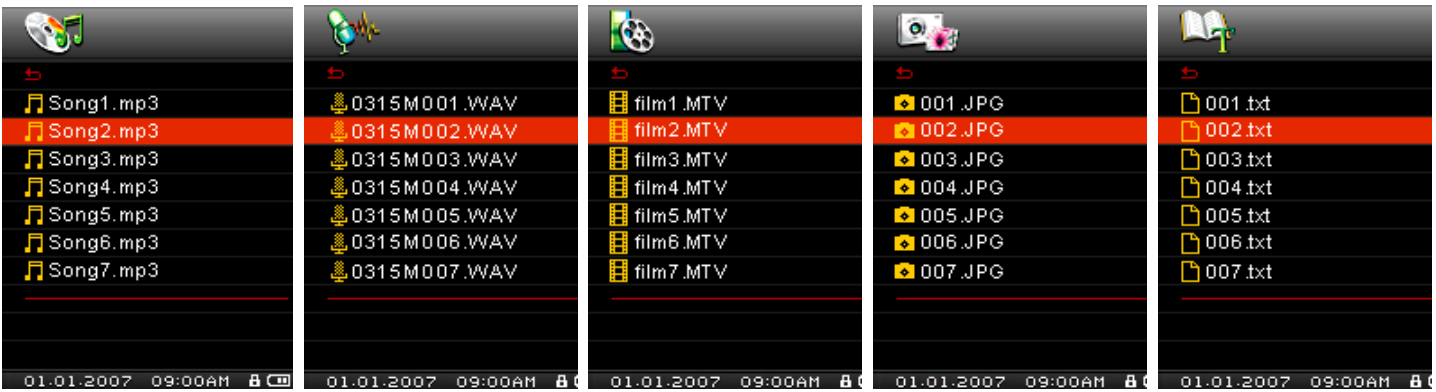

- **4.** Use the  $\cap$  and  $\vee$  buttons to move up and down the list of files.
- **5.** Highlight the file you want to play and press **6**
- **6.** To enter a folder or subfolder, highlight it and press either  $\sum$  or  $\sum$ .
- **7.** To exit a folder, press **S** or
- **8.** To close the File Navigator, press and *hold* the **MENU** button.

#### <span id="page-12-1"></span>ш **Deleting Files**

- **1.** In the MUSIC, RECORD, VIDEO, PHOTO, or E-book mode, press and *hold* was to enter the File Navigator.
- **2.** Navigate to the file you want to delete with the  $\left\langle \left| \begin{array}{c} \end{array} \right| \right\rangle$  and  $\left\langle \begin{array}{c} \end{array} \right|$  buttons.
- **3.** With the file highlighted, press the **button.** A "Delete? Yes / No" message will appear.
- **4.** Use the **v** button to highlight "Yes" and press **to** to permanently delete the file.

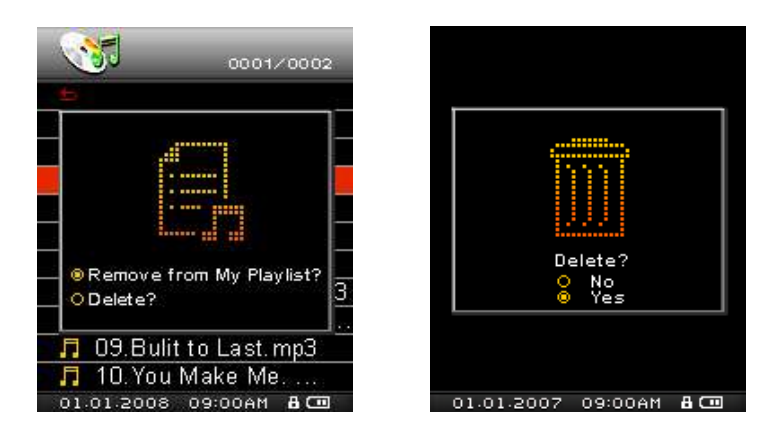

### <span id="page-12-2"></span>**L** Voice Recording

- **1.** Press and *hold* the **button for 2 seconds in any mode (except Radio) to activate the MP850's built-in** microphone and begin voice recording.
- **2.** Press **O** to pause the recording, and press **C** again to resume.
- **3.** Press and *hold* **C** for 2 seconds again to finish the recording.
- **4.** Recordings can be found in the **[RECORD](#page-15-2)** mode.

### <span id="page-13-0"></span>**Repeat / Shuffle Functions**

Please see the "**[REPEAT Mode](#page-26-0)**" in the **[Settings](#page-25-0)** section for detailed instructions.

### <span id="page-13-1"></span>**A-B Repeat**

- **1.** During playback In the **MUSIC** or **RECORD** modes, press **C** once to mark the beginning of the section you want to repeat.
- **2.** Press **C** again to mark the end of the section you want to repeat. The marked section of the song will playback in a continuous loop
- **3.** Press the **button once more to stop the A-B repeat function.**

### <span id="page-13-2"></span>**Hold**

When the switch enabled, all of the MP850's buttons will be disabled, and cannot accidentally be pressed while in your pocket.

### <span id="page-13-3"></span>**Reset**

If the MP850 is not functioning properly, you can reboot by pressing **RESET** for 3 to 5 seconds.

### <span id="page-14-0"></span>**MUSIC Mode**︱

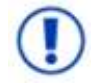

**Before buying DRM (Digital Rights Management) protected music online, please be advised that the MP850 only supports WMA-DRM10 file protection.**

### <span id="page-14-1"></span>**Play MP3, WMA and WMA-DRM10 Music**

- **1.** Press and *hold* **i** to power ON the unit. The Main Menu will appear.
	- *If the MP850 is already on, press the button to enter the Main Menu.*

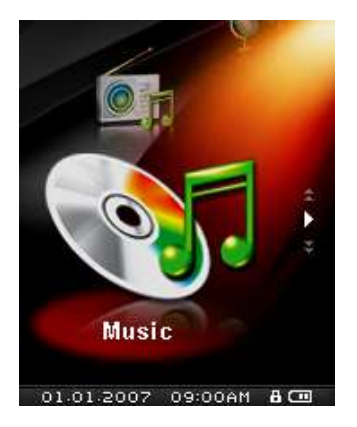

- **2.** Use the  $\cap$  and  $\vee$  buttons to select "Music" mode and press  $\circ$ . The player will automatically find available music files.
- **3.** Select the song you want to listen to with the  $\leq$  and  $\geq$  buttons, or use the [File Navigator.](#page-12-3)

**4.** Press **O** to begin listening to a music file.

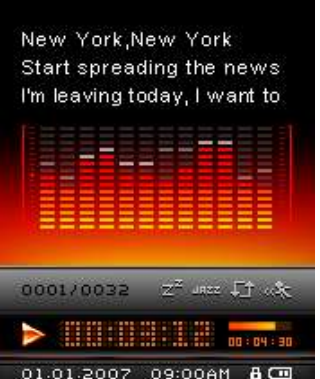

- *MP850 supports Mpeg I Layer 3 and WMA files compressed at between 32Kbps – 320Kbps.*
- *If MP850 cannot find any MP3, WMA, or DRM10 files, a "No Files" message will be displayed.*

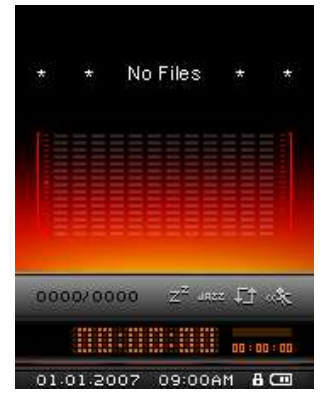

### <span id="page-15-0"></span>**Playlists**

For quick and easy playback of your favorite songs, the MP850 supports, M3U, PLA, and WPL playlist formats, and also includes a built-in user editable playlist (My Playlist).

**1.** In the MUSIC mode, press and hold the **MANU** button, then highlight **Playlists** and press **10**.

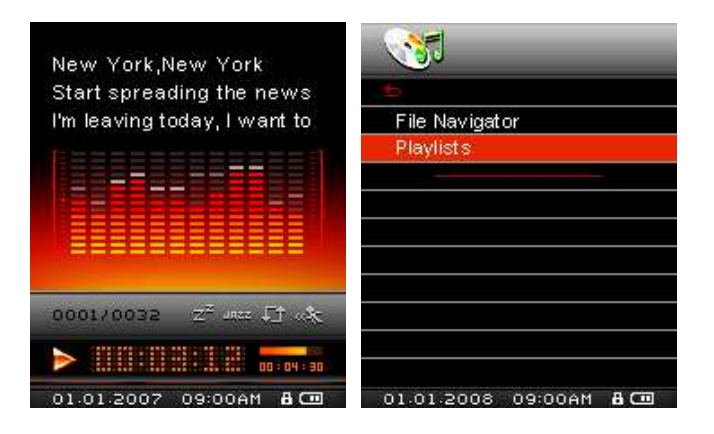

**2.** Select either "My Playlist" or an imported playlist file (if available) and press **0** 

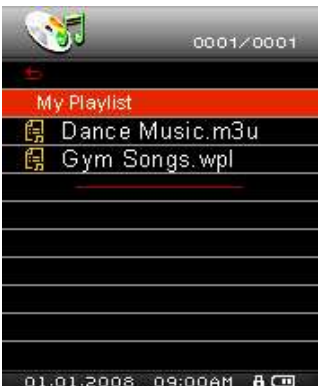

**3.** Use the  $\sim$  and  $\sim$  buttons to move up and down the list of available songs. Press  $\bullet$  or  $\geq$  to play the highlighted song. When the song ends, the rest of the files in the playlist will then be played.

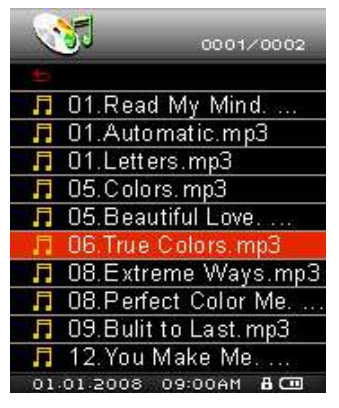

**4.** To exit playlist playback, simply select a new music file from the File Navigator.

### <span id="page-15-1"></span>**Adding a Song to My Playlist**

<span id="page-15-2"></span>**1.** In the MUSIC mode, press and hold **KKK, then highlight File Navigator** and press **O**.

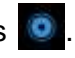

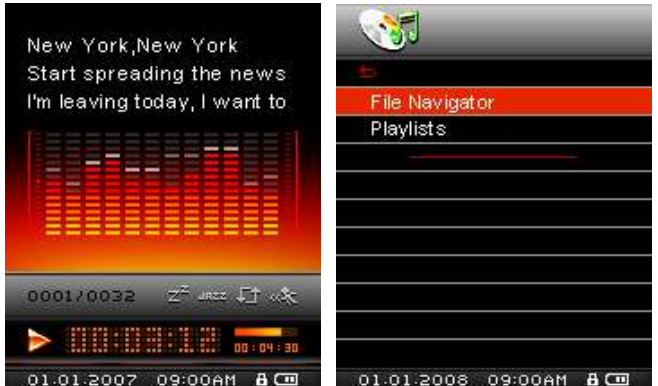

**2.** Use the  $\bigwedge$  /  $\bigvee$  and  $\bigwedge$  /  $\bigvee$  buttons to navigate to the song you want to add.

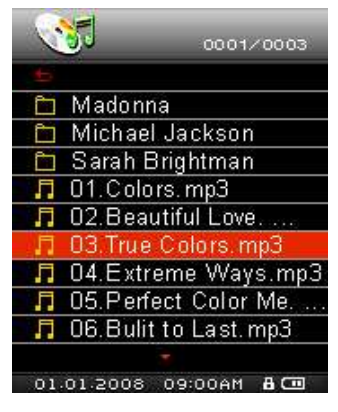

**3.** With the file highlighted, press the **button and select "Add to My Playlist."** 

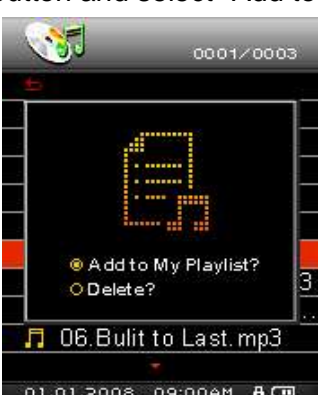

### <span id="page-16-0"></span>**Removing a Song from My Playlist**

**1.** In the MUSIC mode, press and hold with, then highlight **Playlists** and press **O**.

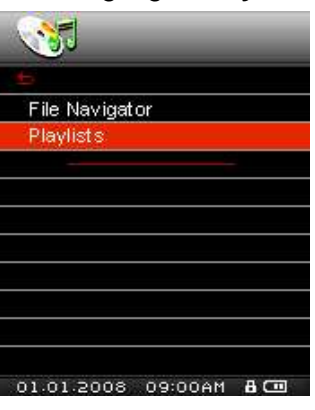

**2.** Select "My Playlist" and press **0** 

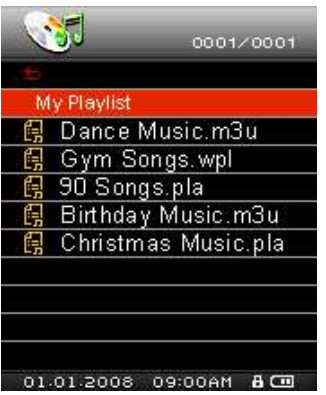

**3.** Use the  $\bigwedge$  /  $\bigvee$  buttons to find the song you want to remove.

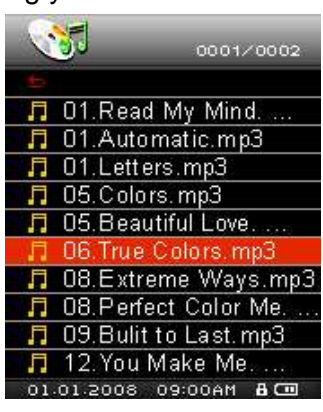

4. With the file highlighted, press the **D** button and select "Remove from My Playlist." A confirmation will appear.

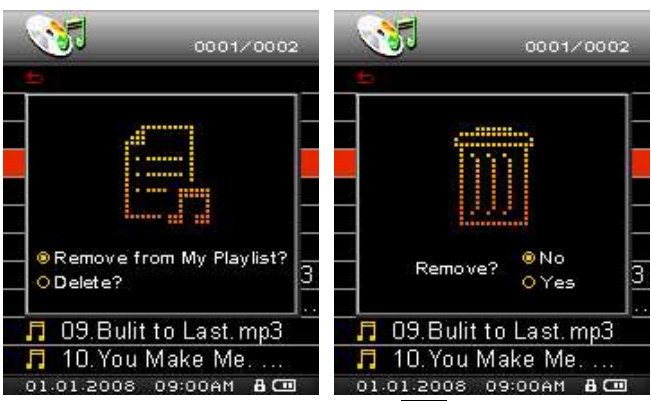

**5.** To remove all songs, highlight "My Playlist" and press the **Du** button, then select "Yes" to confirm.

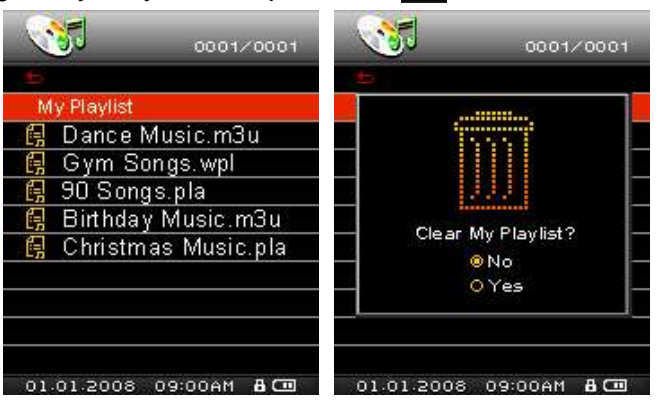

### <span id="page-18-0"></span>**RADIO Mode**︱

- <span id="page-18-1"></span>**Listen to the Radio**
- **1.** Plug in the earphones  $\widehat{\mathbf{H}}$ . (Earphones must be plugged-in to listen to the Radio)
- **2.** Press the wave button to enter the Main Menu.
- **3.** Use the  $\cap$  and  $\vee$  buttons to select "Radio" and press  $\circ$ .

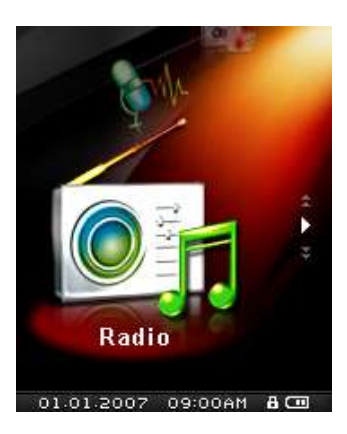

**4.** The current FM Radio frequency will be displayed.

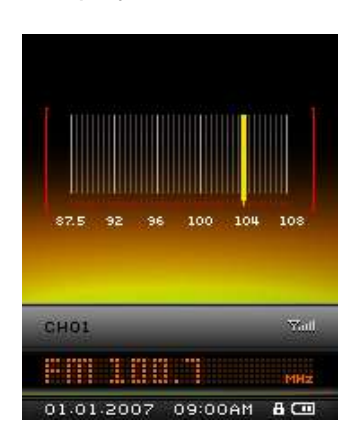

 *The first time you use the Radio, all the FM channels will be automatically scanned and the first 20 channels with a strong signal will be preset. This feature also works if you activate the ["FM Reset"](#page-35-2) function in the SETTINGS menu.*

### <span id="page-18-2"></span>**F** Selecting a Radio Station

To manually select a radio station, press  $\vert \langle \vert \rangle$  or  $\vert \rangle$  (the FM frequency will increase or decrease in 0.1MHz increments) until you reach the desired station. Alternatively, you can press and *hold* either  $\langle$  or  $\rangle$  to auto-scan for the next available station.

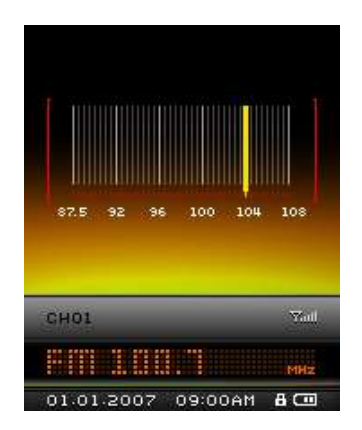

### **Adjusting the Volume**

<span id="page-19-0"></span>**1.** Press once or press and *hold*  $\sim$  or  $\sim$  until you reach the desired volume level.

### <span id="page-19-1"></span>**Saving a Radio Station**

The MP850 lets you save (preset) your 20 favorite radio stations (CH01 to CH20).

To save a station:

- **1.** Use  $\left\langle \right\rangle$  or  $\left\langle \right\rangle$  to select the radio station (FM frequency) that you want to save.
- **2.** Press the **button to bring up the saved channel list.**

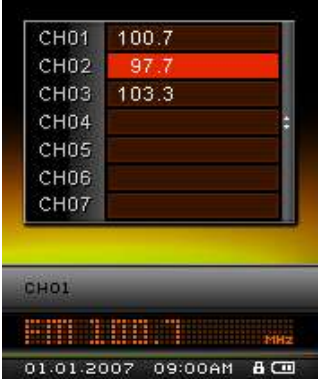

**3.** Use the  $\cap$  and  $\vee$  buttons to select your desired channel number, and press  $\bullet$  again to save the current radio station to that channel.

#### <span id="page-19-2"></span>**Recalling a Saved Station**

**1.** In the RADIO mode press **the stations (CH01 to CH20).** 

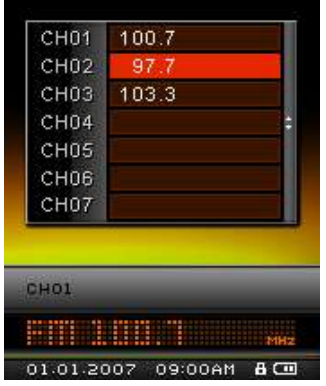

- **2.** Use the  $\sim$  and  $\sim$  buttons to select a channel number.
- **3.** Press **O** to listen to the selected channel.

#### <span id="page-19-4"></span><span id="page-19-3"></span>**Recording the Radio**

- **1.** Select a radio station that you want to record.
- **2.** Press and *hold* the **button** for 2 seconds to begin recording the station.
- **3.** An automatically generated file name for your recording will appear at the top of the screen.

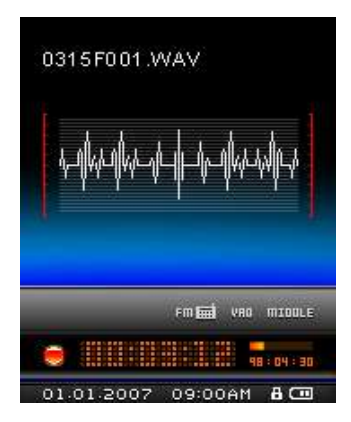

- *FM Recordings are named and numbered in this format:* "**MonthDayF###.WAV**" *Ex: " 0123F012.WAV " would be the twelfth FM recording made on January 23rd*
- **4.** Press **O** to pause the recording, and press **O** again to resume.
- **5.** When finished, press and *hold*  $\bullet$  again to save the recording and return to the RADIO mode.
	- *FM recordings are saved in the /FMIN.DIR/ folder*
	- *FM recordings can be accessed by using the File Navigator in RECORD mode*
	- *To adjust the recording sample rate, please see the "*Record Settings*" section of this manual.*

### <span id="page-21-0"></span>**RECORD Mode**︱

The MP850 can record from 2 different sources: FM Radio or the built-in microphone. The RECORD mode is for creating voice recordings and playing back both FM and voice recordings. To record from the FM Radio, please see the previous section on "**[Recording the Radio](#page-19-4)**."

### <span id="page-21-1"></span>**Making Voice Recordings With the Built-In Microphone**

- **1.** Press and *hold* the **D** button for 2 seconds in any mode (except Radio) to activate the MP850's built-in microphone and begin voice recording.
- **2.** An automatically generated file name for your recording will appear at the top of the screen.

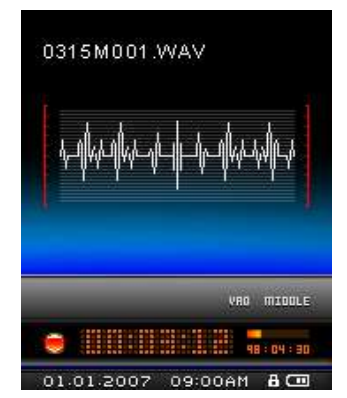

- *Voice recordings are named and numbered in this format:* "**MonthDayM###.WAV**" *Ex:* 1216M003.WAV represents the third voice recording made on December 16<sup>th</sup>
- **3.** Press **O** to pause the recording, and press **O** again to resume.
- **4.** When finished, press and *hold* **again to save the recording and return to the RADIO mode.** 
	- *Voice recordings are saved in the* **/MICIN.DIR/** *folder*
	- *Voice recordings can be accessed by using the File Navigator in RECORD mode*
	- *To adjust the recording sample rate, please see the "*Record Settings*" section of this manual.*
	- *For best results, try to position the MP850's Microphone as close as possible to the source of the sound or voice you are recording.*

### <span id="page-21-2"></span>**Playing Voice or FM Recordings**

- **1.** Press **MENG** to bring up the Main Menu.
- **2.** Use the  $\sim$  or  $\sim$  buttons to select "Record" and press  $\bullet$

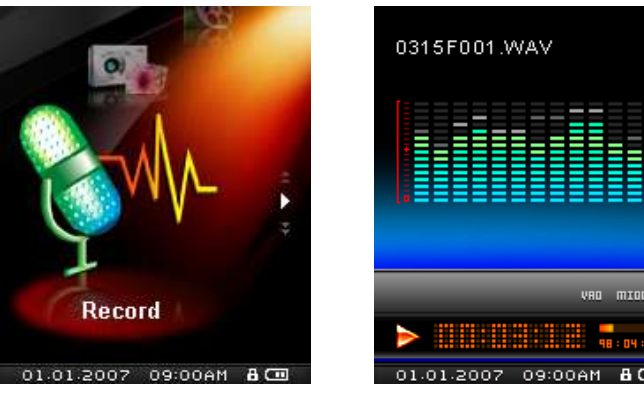

**3.** All voice and FM radio recordings can be found in the RECORD mode. Use the  $\leq$  or  $\geq$  buttons to find your desired recording and press  $\bullet$  to listen to it.

### <span id="page-22-0"></span>**VIDEO Mode**︱

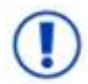

**Video files must be converted to .MTV format before they can be played on the MP850**

- <span id="page-22-1"></span>**Playing MTV Files**
- **1.** Press the **MANU** button to enter the Main Menu.
- **2.** Use the  $\sim$  and  $\sim$  buttons to select "Video" and press  $\bullet$

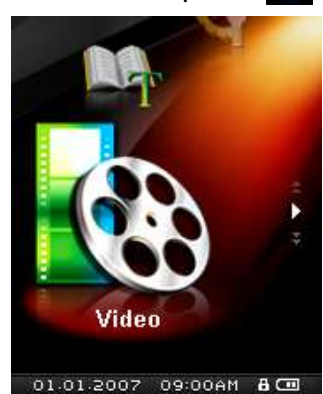

- **3.** The File Navigator will open, and a list of available .MTV files will be shown.
- **4.** Use the  $\left\langle \begin{array}{c} | \end{array} \right\rangle$  and  $\left\langle \begin{array}{c} | \end{array} \right\rangle$  buttons to navigate to the video you want to play and press **.**

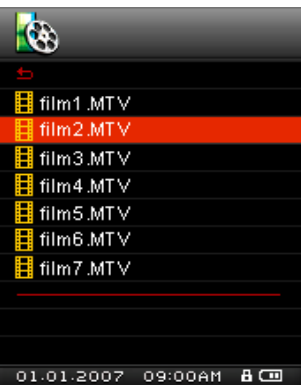

**5.** Press **O** to pause the video, and press **O** again to resume.

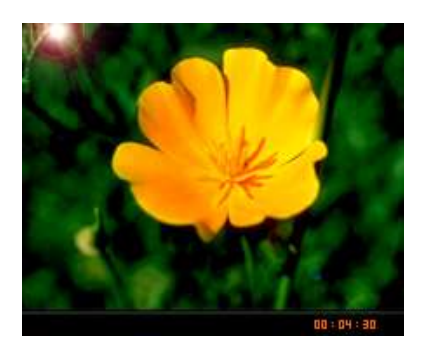

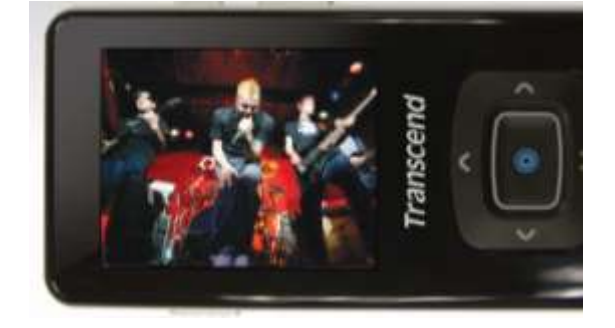

- *In order to maximize the screen's resolution, video playback is displayed horizontally.*
- $\circ$  The  $\langle$  /  $\rangle$  /  $\sim$  /  $\sim$  directional controls will be adjusted to function horizontally.
- **6.** During video playback press  $\geq$  to go to the next available video, and press  $\leq$  to go back.
- **7.** To fast forward, press *hold*  $\geq$  . To rewind, press and *hold*  $\leq$
- **8.** To adjust the volume, press  $\sim$  and  $\sim$ 
	- *MP850 only supports ".mtv" video files. You must use the ["Transcend MTV Converter"](#page-42-0) Software to convert ".MPEG4," ".DivX," ".AVI" and ".xVID" video files to the ".mtv" format.*

### <span id="page-23-0"></span>**PHOTO Mode**︱

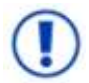

**To display photos on your MP850 you must first transfer a .JPG or .BMP to the player.**

- <span id="page-23-1"></span>**Displaying JPG and BMP Photos**
- **1.** Press the **New** button to enter the Main Menu.
- **2.** Use the  $\sim$  and  $\sim$  buttons to select "photo" and press  $\bullet$ .

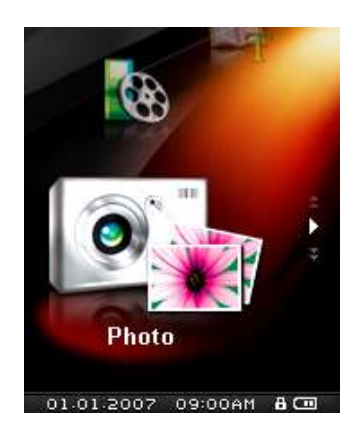

- **3.** The File Navigator will open, and a list of available .JPG and .BMP files will be shown.
- **4.** Use the  $\left\langle \begin{array}{c} \end{array} \right\rangle$  and  $\left\langle \begin{array}{c} \end{array} \right\rangle$  buttons to navigate to the photo you want to view and press **0**.
- **5.** While viewing a photo, press  $\geq$  to go to the next available photo, and press  $\leq$  to go back.
	- *MP850 only supports ".jpg" and ".bmp" photo files.*

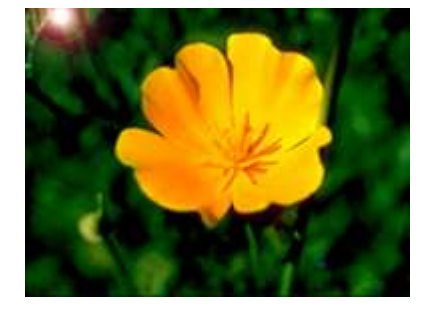

### <span id="page-24-0"></span>**E-book Mode**︱

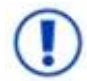

**To read E-books on your MP850, you must first transfer .TXT files to the player**

- <span id="page-24-1"></span>**Reading E-books and Text files**
- **1.** Press the **New** button to enter the Main Menu.
- **2.** Use the  $\sim$  and  $\sim$  buttons to select "E-book" and press  $\bullet$

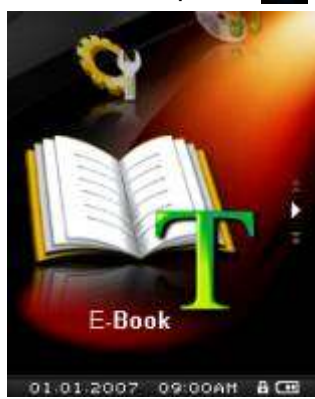

- **3.** The File Navigator will open, and a list of available .TXT files will be shown.
- **4.** Use the  $\left\langle \begin{array}{c} | \end{array} \right\rangle$  and  $\left\langle \begin{array}{c} | \end{array} \right\rangle$  buttons to navigate to the file or E-book you want to read and press  $\bullet$ .

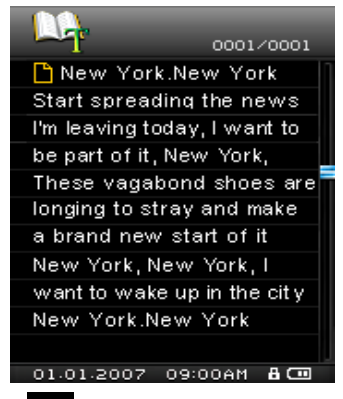

- **5.** Press  $\vee$  to go to the next page. Press  $\wedge$  to go back one page.
	- *MP850 only supports ".txt" format text files.*

### <span id="page-25-0"></span>**Settings**︱

- <span id="page-25-1"></span>**The Settings Menu**
- **1.** Press the www button to enter the Main Menu.
- **2.** Use the  $\cap$  and  $\vee$  buttons to select "Settings" and press  $\circ$ .
- **3.** To exit the **SETTINGS** menu, press **WENC** or  $\left\langle \right\rangle$

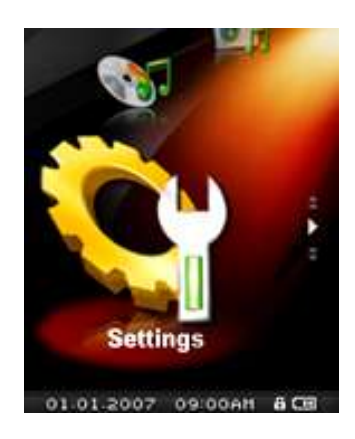

### <span id="page-25-2"></span>**Equalizer (EQ) Mode**

There are several **EQUALIZER** Modes to choose from: Normal, Pop, Rock, Classical, Jazz, Bass, User EQ.

**1.** In the **SETTINGS** menu, Use the  $\sim$  and  $\sim$  buttons to select "EQ" and press  $\bullet$ .

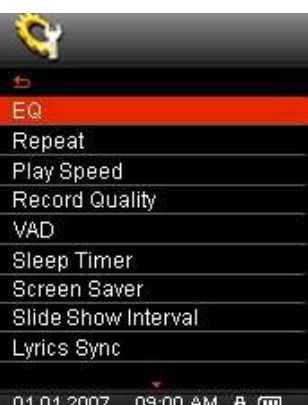

**2.** Use the  $\cap$  and  $\vee$  buttons to select an equalizer mode. If music is playing, you will instantly hear the difference between each mode through the earphones.

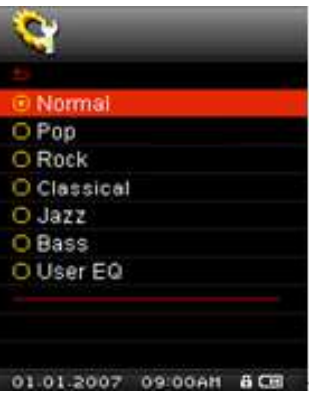

**3.** Press **O** to confirm the new EQ setting and return to the **SETTINGS** menu.

### <span id="page-25-3"></span>**User EQ Customization**

The User EQ allows you to customize the 5-band equalizer to your personal preference.

- **1.** In the **SETTINGS** menu, Use the  $\sim$  and  $\sim$  buttons to select "EQ" and press  $\bullet$ .
- **2.** Highlight "User EQ" and press **0**

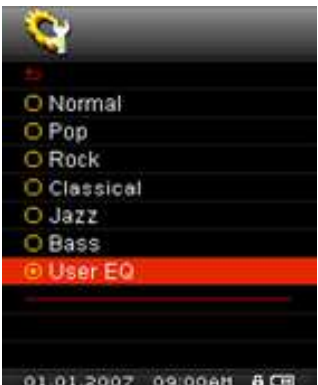

- **3.** Use the **c** and **buttons to switch between 5 bands: 80Hz, 250Hz, 1KHz, 4KHz, and 12KHz. The** "ALL" setting move all 5 bands up or down together.
- 4. Press **o** or **v** to increase or decrease levels in 1.0dB steps (Adjustment range: +8dB to -7dB)

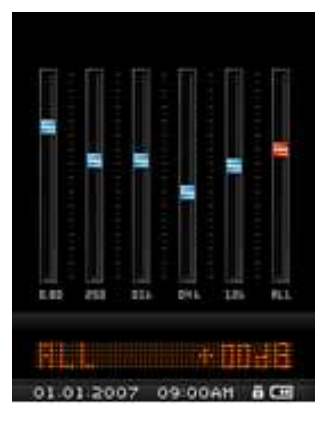

**2.** Press **O** to save the new User EQ settings and return to the **SETTINGS** Menu.

### <span id="page-26-0"></span>**Repeat Mode**

There are seven Repeat modes to choose from:

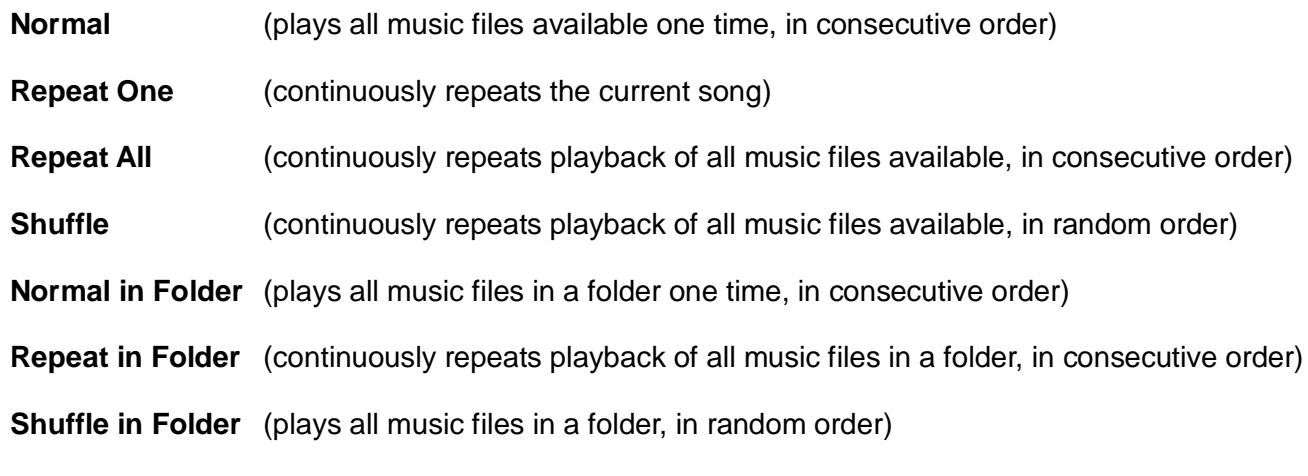

**1.** In the **SETTINGS** menu, Use the  $\sim$  and  $\sim$  buttons to select "Repeat" and press  $\bullet$ 

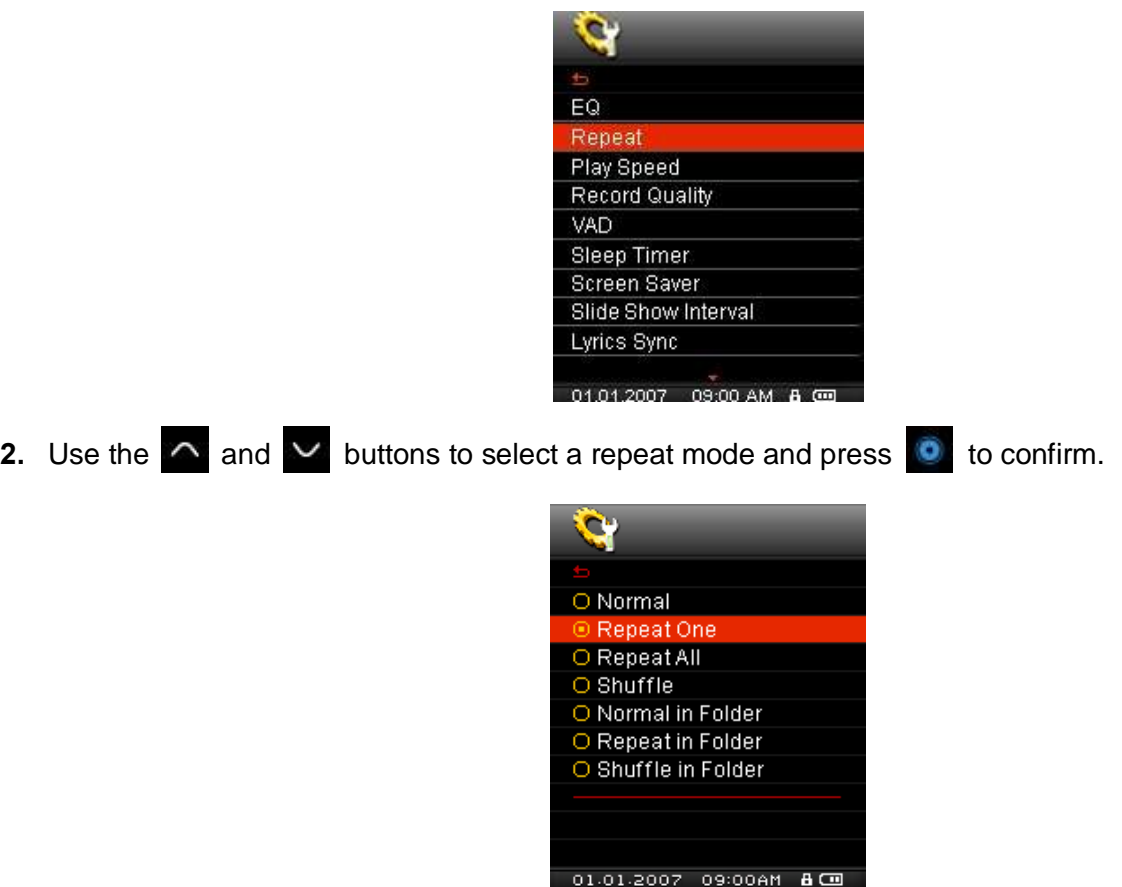

### <span id="page-27-0"></span>**Play Speed**

The speed at which an audio file is played can be increased or decreased. Playback speeds can be set to:

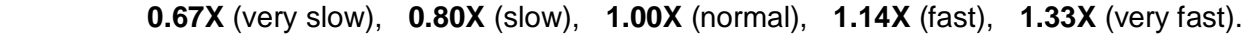

**1.** In the **SETTINGS** menu, Use the **A** and **V** buttons to select "Play Speed" and press **0**.

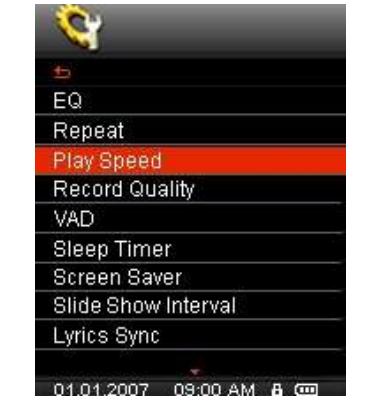

**2.** Use the  $\cap$  and  $\vee$  buttons to select one of the five playback speeds and press  $\circ$  to confirm. Default is 1.0x (normal speed)

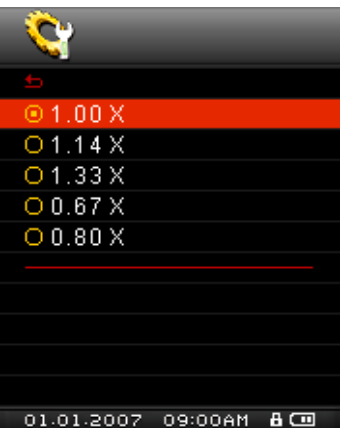

### <span id="page-28-0"></span>**Record Quality**

The quality of an audio recording can be set to **Low** (8,000Hz), **Middle** (16,000Hz), or **High** (32,000Hz). Higher recording quality settings require more memory space to save the recorded WAV files.

**1.** In the SETTINGS menu, Use the  $\sim$  and  $\sim$  buttons to select "Record Quality" and press  $\bullet$ .

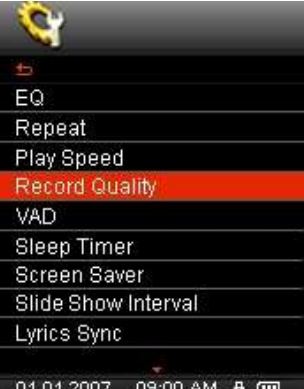

**2.** Use the  $\cap$  and  $\vee$  buttons to select Low, Middle, or High quality and press  $\circ$  to confirm.

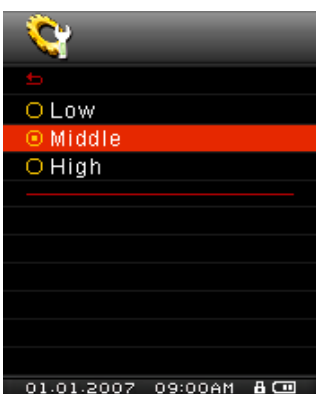

### **Maximum Record Time / Quality Table**

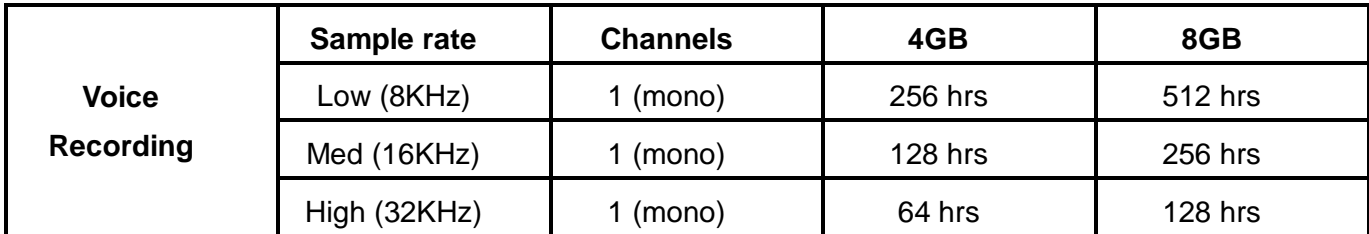

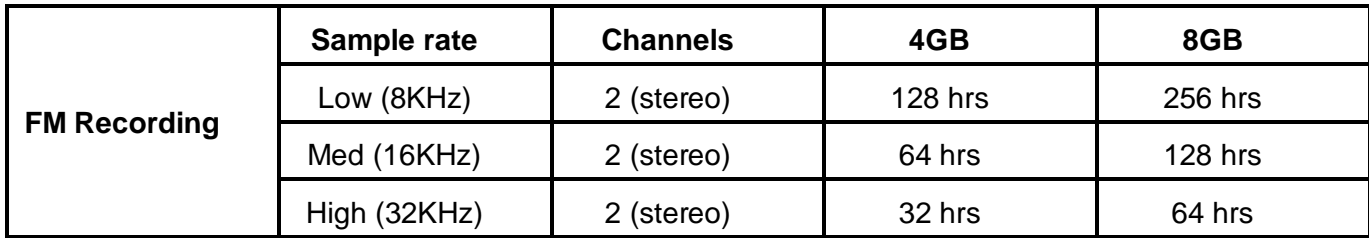

Note: The above recording times may not be possible if space is limited or the battery power is low.

- *FM Radio recordings are recorded in Stereo. MIC recordings are recorded in Mono.*
- *For best voice recording results, try to position the MP850's microphone as close as possible to the source of the sound or voice you are recording.*

### <span id="page-29-0"></span>**VAD (Voice Activity Detection)**

VAD allows the MP850 to make gapless audio recordings. This means that while making a voice recording, the player will only record when it detects voices. If the person(s) pauses or stops speaking, the MP850 will temporarily stop recording until the person(s) starts speaking again. This allows for more concise, easier to understand recordings and smaller recording files.

**1.** In the **SETTINGS** menu, Use the  $\sim$  and  $\sim$  buttons to select "VAD" and press  $\bullet$ .

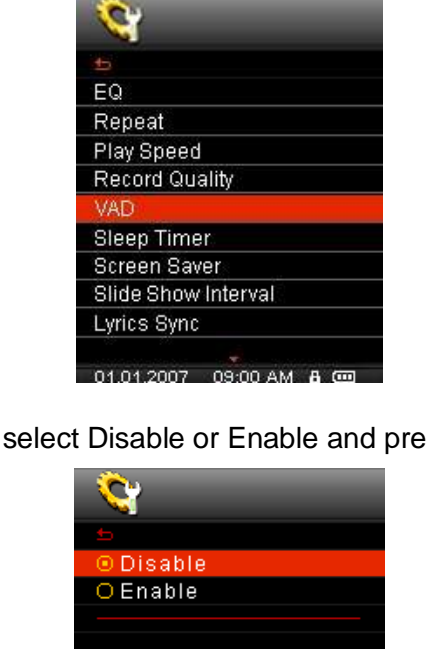

**2.** Use the  $\cap$  and  $\vee$  buttons to select Disable or Enable and press **o** to confirm.

01-01-2007 09:00АМ В СО

### <span id="page-30-2"></span><span id="page-30-0"></span>**Sleep Timer**

This function sets a time delay to automatically power OFF the MP850, regardless of playback status.

**1.** In the **SETTINGS** menu, Use the  $\sim$  and  $\sim$  buttons to select "Sleep Timer" and press  $\bullet$ .

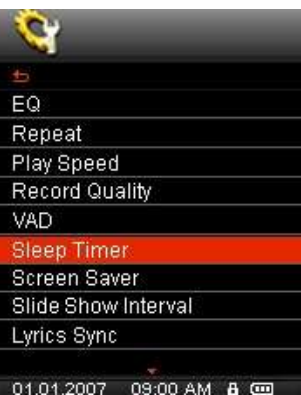

**2.** Use  $\bigcap$  and  $\bigcup$  to select a Sleep Timer delay and press **0**. You can choose from "**15 Min**", "30 Min", "**60 Min**" or "**Disable**". When the selected time is reached, the unit will automatically power OFF.

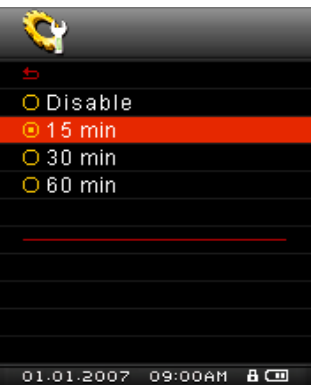

### <span id="page-30-1"></span>**F** Screen Saver

This function lets you enable/disable the screen saver, choose which screen saver you want to be displayed, and set the time delay for the screen saver to activate. Available screen savers are:

- **Song Title** (Displays the title of the song currently being played)
- **Clock** (Displays the current real time)

**Blank** (Displays a black screen to save battery life)

**Slide Show** (Displays a user-created picture slide show – See [Slideshow Maker\)](#page-44-1)

**1.** In the **SETTINGS** menu, Use the **and and buttons to select "Screen Saver" and press <b>O**.

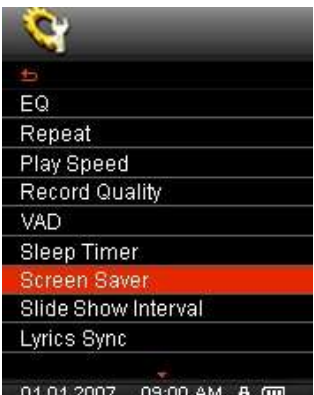

**2.** Use  $\bigcap$  and  $\bigcup$  to select a Screen Saver delay time and press **0**. The screen saver will commence whenever this amount of time passes with no button activity. The available delay times are: "**Disable**" , "**10 Sec**" , "**20 Sec**" , and "**60 Sec**."

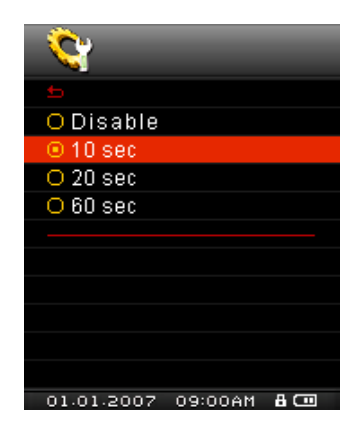

**3.** After you select a Screen Saver time delay, a list of available screen savers will appear.

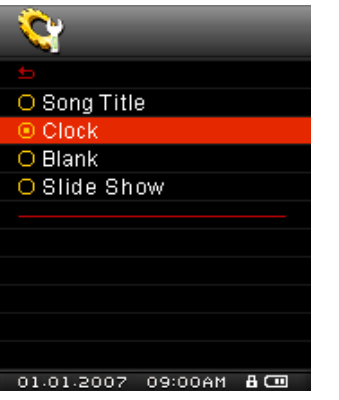

**4.** Use  $\cap$  and  $\vee$  to select your desired screen saver and press  $\circ$  to confirm.

#### <span id="page-31-0"></span>**F** Slideshow Interval

This function sets the time delay between photos that are displayed when the Slide Show screen saver is enabled. To create a slideshow, you must use the **Slide Show Maker** software application on your computer to create a photo slideshow ".SLS" file. Please see the "**Slide [Show Maker](#page-44-1)**" section in Software Setup for more information.

**1.** In the SETTINGS menu, Use the  $\sim$  and  $\sim$  buttons to select "Slide Show Interval" and press  $\bullet$ 

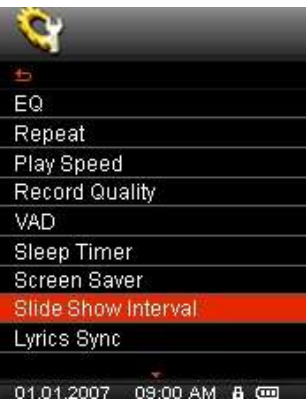

**2.** Use  $\cap$  and  $\vee$  to select the speed that you want your pictures to be displayed and press  $\circ$ . Available interval times are.: "1 Sec" , "3 Sec" , "5 Sec" , "10 Sec."

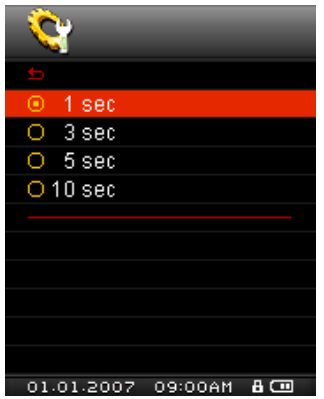

### <span id="page-32-0"></span>**Lyrics Sync**

This function displays synchronized lyrics (if available) on the screen during music playback.

Note: For Lyrics Sync to work, an ".LRC" file with the exact same file name as its corresponding .MP3 song must be transferred to the MP850.

Ex: for the MP3 file "GM-Last\_Christmas.mp3", the LRC lyrics file must be named "GM-Last\_Christmas.lrc"

**1.** In the **SETTINGS** menu, Use the  $\sim$  and  $\sim$  buttons to select "Lyrics Sync" and press  $\bullet$ .

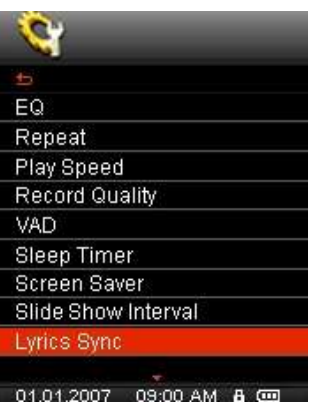

**2.** Select "Enable" to use Lyrics Sync, or "Disable" to turn the function off. Press **O** to confirm.

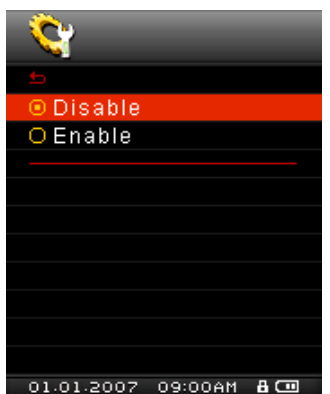

### <span id="page-32-1"></span>**Date/Time Settings**

This setting lets you adjust the local time and date and choose your time zone.

**1.** In the **SETTINGS** menu, Use the  $\sim$  and  $\sim$  buttons to select "Date/Time Settings" and press **0**.

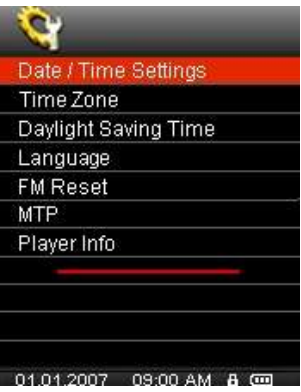

**2.** Use  $\leq$  and  $\geq$  to move between 12hr/24hr, Year, Month, Day, Hour, Minute, Second, and AM/PM.

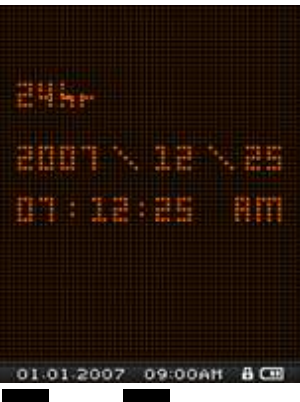

- **3.** Adjust the values of each field with the  $\sim$  and  $\sim$  buttons.
- **4.** Press **O** to confirm your new time settings and choose a time zone (see below).

### <span id="page-33-0"></span>**Time Zone**

For convenience when traveling, the MP850 can display the local time for different time zones.

**1.** In the **SETTINGS** menu, use the **A** and **A** buttons to select "Time Zone" and press **C** (the Time Zone setting screen will also be displayed every time you set the date and time).

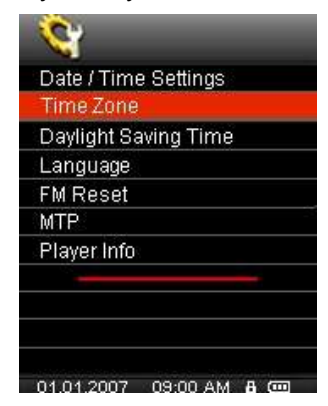

**2.** Use  $\leq$  and  $\geq$  to select the appropriate time zone for your region and press  $\circ$  to confirm.

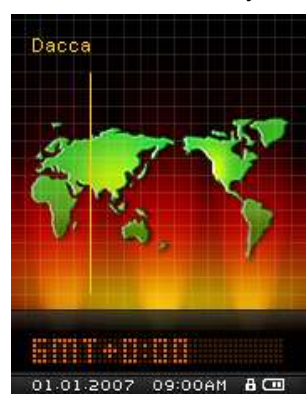

### <span id="page-34-0"></span>**Daylight Saving Time**

If your region uses Daylight Saving Time (DST), the MP850 can automatically adjust the clock one hour forward in Summer and one hour backward during Winter .

1. In the **SETTINGS** menu, use the **and and buttons to select "Daylight Saving Time" and press <b>0**.

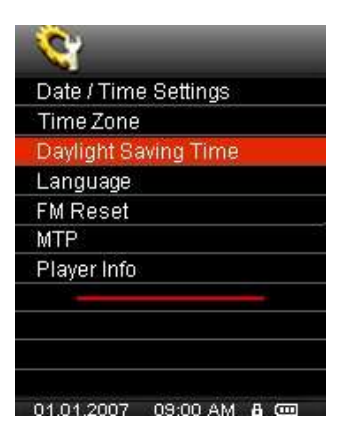

**2.** Select "Enable" to use DST, or "Disable" to turn the function off. Press **O** to confirm.

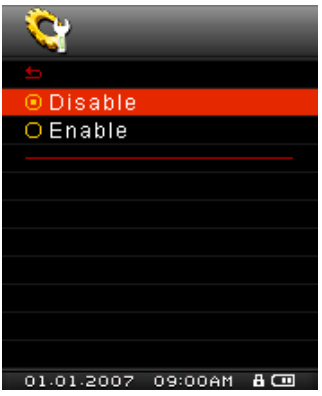

### <span id="page-34-1"></span>**Language**

Sets the MP850"s display language, which includes menus, song/album titles, artist names, and lyrics. The player supports 13 User languages.

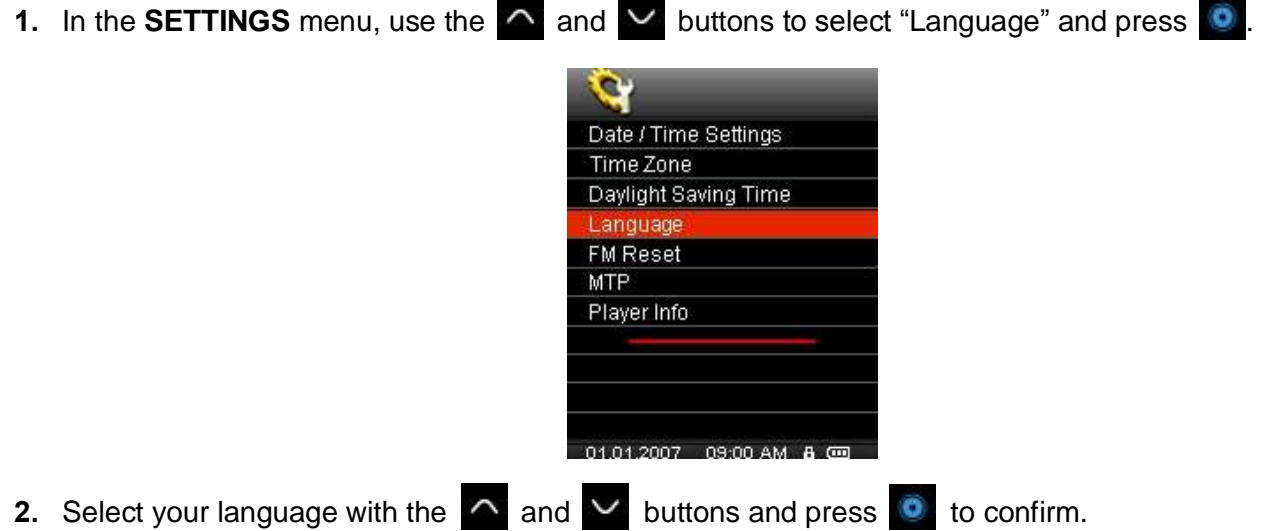

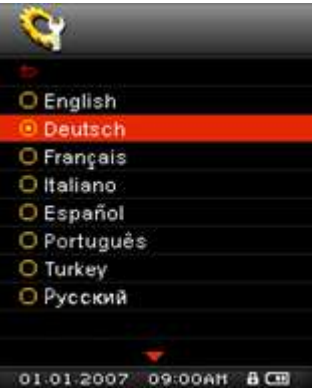

### <span id="page-35-2"></span><span id="page-35-0"></span>**FM Reset**

This function resets all saved radio stations (CH01 – CH20). If you use this feature, the next time you enter the **RADIO** mode, the MP850 will automatically scan and save the 20 strongest stations.

**1.** In the **SETTINGS** menu, use the  $\sim$  and  $\sim$  buttons to select "FM Reset" and press  $\bullet$ .

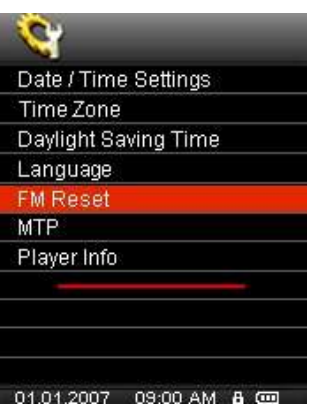

**2.** Select "Yes" to reset your radio stations or "No" to keep them. Press **O** to confirm.

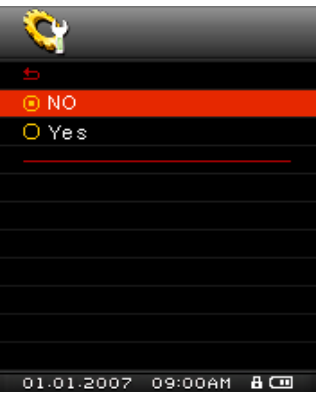

### <span id="page-35-1"></span>**Media Transfer Protocol (MTP)**

If you own WMA-DRM10 music files or if you want to use Windows Media Player 10 to synchronize music between your computer and the MP850, the Music Transfer Protocol (MTP) must be enabled. This function lets you switch between **MTP** or **USB** transfer modes.

**MTP** (Use this mode for transferring DRM10 music files with Windows Media Player 10) USB (Use this mode for normal drag and drop transfer of all other files or if using a Mac<sup>®</sup> or Linux® computer)

**1.** In the **SETTINGS** menu, use the  $\sim$  and  $\sim$  buttons to select "MTP" and press  $\bullet$ .

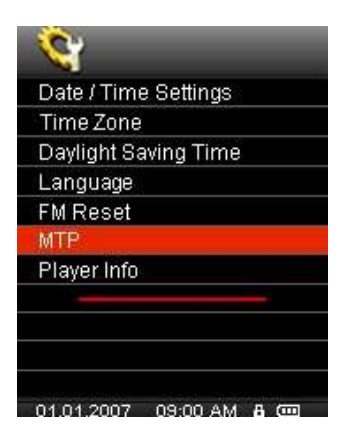

**2.** Use the  $\sim$  and  $\sim$  buttons to select either "MTP" or "USB" and press  $\bullet$  to confirm.

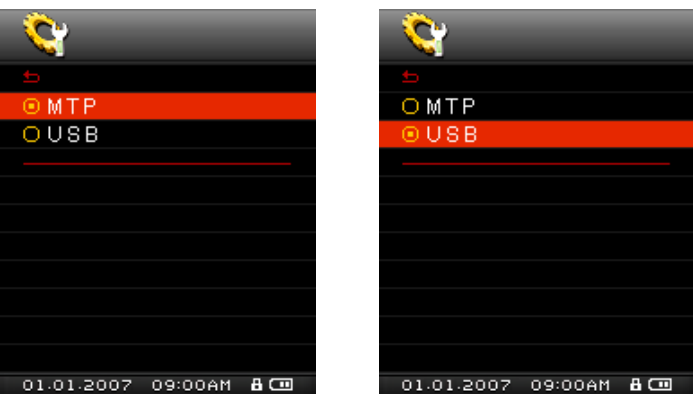

*Note: In MTP transfer mode, all files will be stored in the "Music" folder.*

### <span id="page-36-0"></span>**Player Info**

Displays the MP850"s firmware version and available memory capacity.

**1.** In the **SETTINGS** menu, use the  $\sim$  and  $\sim$  buttons to select "Player Info" and press **0**.

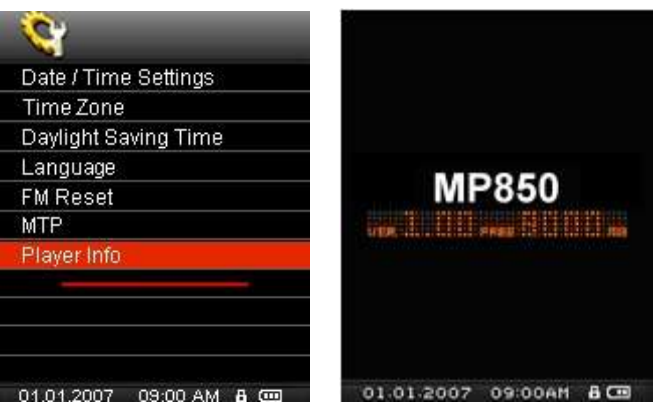

### <span id="page-37-0"></span>**Driver Installation**︱

### <span id="page-37-1"></span>**Driver Installation for Windows**<sup>®</sup> Me, 2000, XP and Vista

No drivers are required. These Windows<sup>®</sup> Operating Systems have built-in drivers to support the MP850. Plug your MP850 into an available USB port and Windows® will install the necessary files. A "**Removable Disk**" drive with a newly assigned drive letter will appear in the **My Computer** window.

### <span id="page-37-2"></span>**Driver Installation for Mac<sup>®</sup> OS 10.0, or Later**

No drivers are required. Plug your MP850 into an available USB port and your computer will automatically detect it.

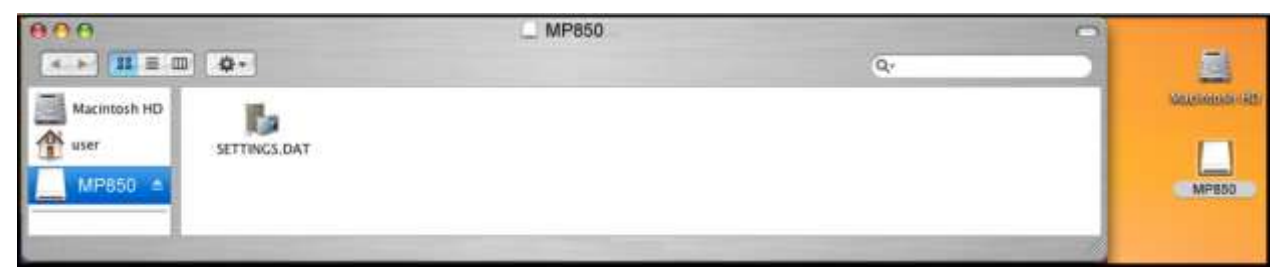

Figure 3: Mac Driver Installation

### <span id="page-37-3"></span>**Driver Installation for Linux<sup>®</sup> Kernel 2.4, or Later**

No drivers are required. Plug your MP850 into a USB port and mount it.

**1.** Create a directory for the MP850.

### Example: **mkdir /mnt /MP850**

**2.** Mount the MP850.

Example: **mount –a –t msdos /dev/sda1 /mnt /MP850**

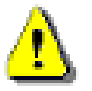

**NEVER use Windows to format your MP850.**

### <span id="page-38-0"></span>**Connecting to a Computer**︱

### <span id="page-38-1"></span>**Transferring Files to the MP850**

If you want to use your MP850 to do more than listen to the radio, you must transfer MP3 / WMA / DRM10 music files, JPG / BMP pictures, MTV movies or TXT files to the MP850. You can also use the MP850 as a portable flash drive to transfer your important documents and other files.

**Note:** If you are using a Windows computer and want to listen to WMA-DRM10 music, please find out which version of Windows Media Player is installed on your computer. For Windows Media Player 10, please see ["Music Transfer Mode"](#page-35-1)

- **1.** Plug the small end of the USB cable into the Mini USB port on the MP850 and plug the large end of the cable into an available USB port on your desktop or notebook computer. The internal Li-ion battery will begin charging.
	- *While the MP850 is connected to a computer, its audio and video functions will not be available.*

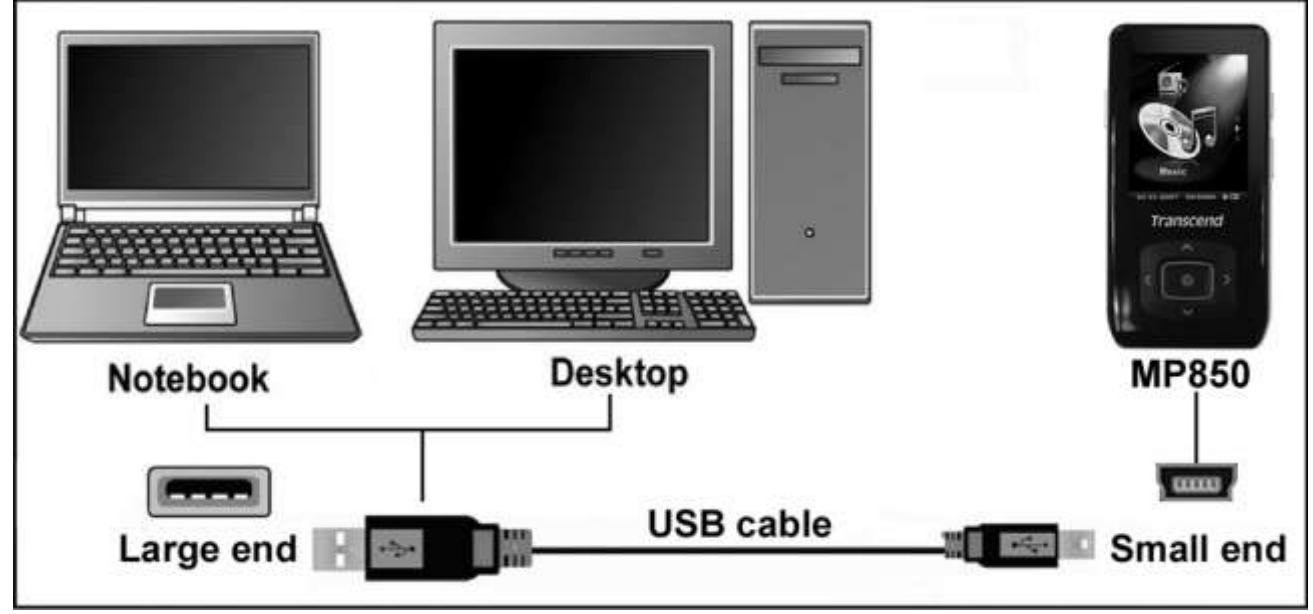

Figure 4: Connecting to a Computer

**2.** When connected to a computer the MP850"s screen will display a "READY" message, indicating that files can be loaded onto the player.

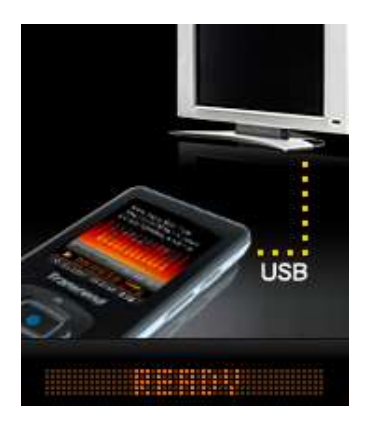

If you are using Windows® , a new **Removable Disk** drive with a newly assigned drive letter representing the MP850 will appear in the "My Computer" window.

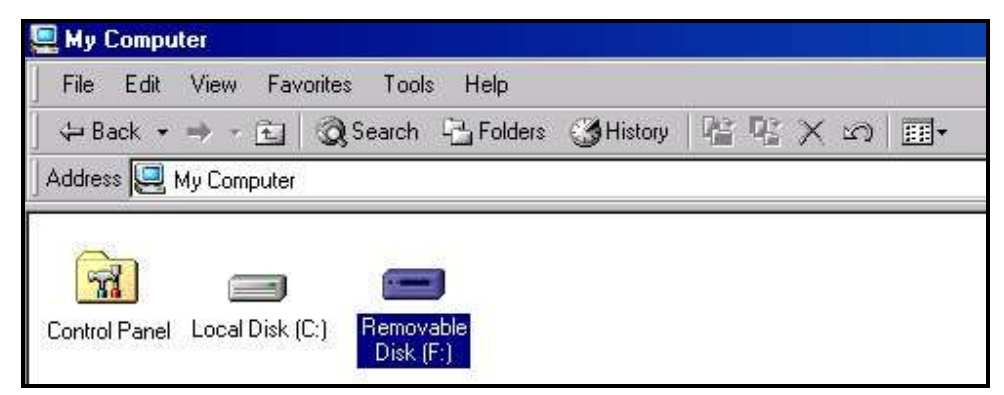

Figure 5: The MP850 Removable Disk in the My Computer Window \*Note: (F:) is an example drive letter – your "My Computer" window may differ

- **3.** To transfer **photos**, **videos**, **e-book text files**, and standard-format **MP3** and **WMA** music to the MP850, the MTP (Media Transfer Protocol) mode in the Settings menu must be set to "USB." In this mode, files can be transferred by simply dragging them onto the MP850"s Removable Disk drive letter. You can also create your own folders within the MP850 and copy files directly to the folders.
- **4.** To transfer **WMA-DRM10** music files to the MP850, please set the player"s MTP (Media Transfer Protocol) mode in the Settings menu to "MTP." In MTP mode, please use Windows Media Player 10 to transfer and synchronize WMA-DRM10 music files with the MP850.
- **5.** While files are being transferred to the MP850, the screen will display a "*WRITE"* message. After files have been successfully transferred, the "*READY*" message will be displayed again.

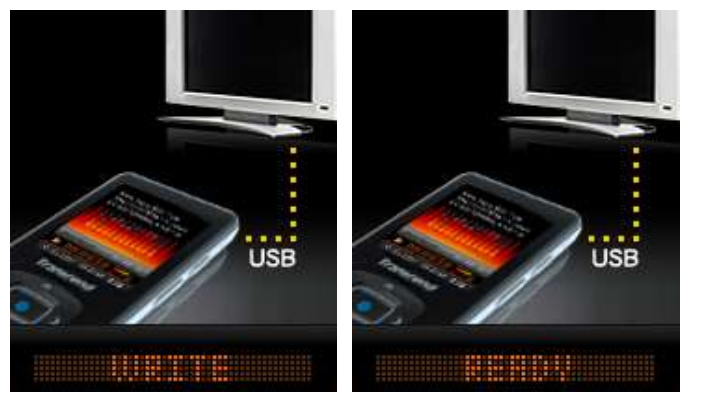

**6.** If you choose to transfer files or folders to the computer, the MP850 will display a **"***READ"* message indicating that the files are being transferred to the computer. After files have been successfully transferred, the "*READY*" message will be displayed again.

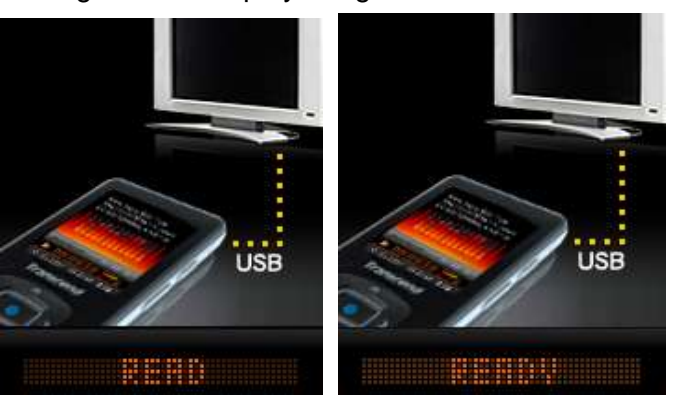

**7.** Always disconnect the MP850 from a computer by selecting and following the instructions for the **"Safely Remove Hardware"** icon that can be found on the Windows® Toolbar at the bottom of the computer screen.

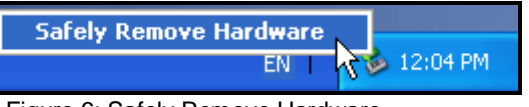

Figure 6: Safely Remove Hardware

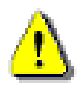

**NEVER unplug the MP850 during file transfer.** Unplug the MP850 only when Windows informs it is safe (see [Disconnecting from a Computer\)](#page-40-4) and the "READY" screen disappears.

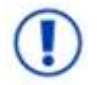

Audio files (MP3/WMA/WMA-DRM10/WAV) must be stored **no more than 4 folder levels away** from the root directory. The MP850 is limited to **128 character** filename length.

### <span id="page-40-4"></span><span id="page-40-0"></span>**Disconnecting from a Computer**

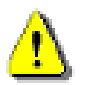

Before disconnecting your MP850, always **ensure the "***READ" or "WRITE"* **screen is not displayed**, as damage to your files or the MP850 may occur.

### <span id="page-40-1"></span>**Removing the MP850 in Windows**<sup>®</sup> Me, 2000, XP and Vista

- **1.** Select the **Hardware** icon **on the system tray.**
- **2.** The **Safely Remove Hardware** pop-up window will appear. Select it to continue.

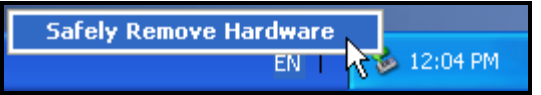

Figure 7: Safely Remove Hardware

**3.** A window will appear stating "The "USB Mass Storage Device" device can now be safely removed from the system."

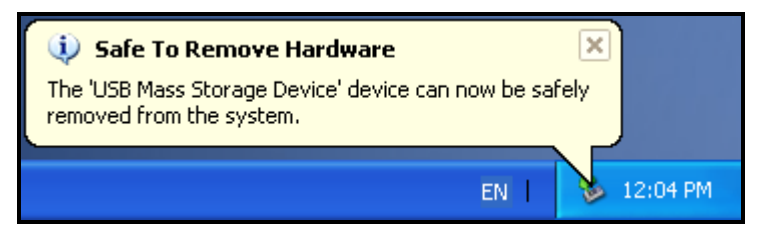

Figure 8: Safe to Remove Hardware

**4.** Unplug the MP850 from your computer.

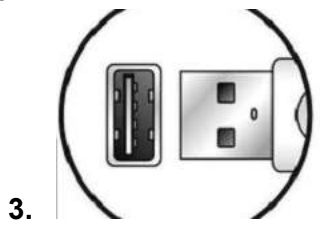

### <span id="page-40-2"></span>**Removing the MP850 in Mac<sup>®</sup> OS 10.0 or Later**

- **1.** Drag and drop the Disk icon that corresponds to your MP850 into the trashcan.
- **2.** Unplug your MP850 from the USB port.

### <span id="page-40-3"></span>**Removing the MP850 in Linux<sup>®</sup> Kernel 2.4 or Later**

- **1.** Execute **umount /mnt /MP850** to un-mount the device.
- **2.** Unplug your MP850 from the USB port.

### <span id="page-41-0"></span>**Included Software**

The bundled Software CD comes with some very useful software that can increase your productivity and enhance your entertainment experience. The two software applications that come with your MP850 are:

#### **[Multimedia Converter](#page-42-0)**

#### **[Transcend Digital Music Player Utility](#page-46-1)**

Before using any of these programs, please read the following instructions carefully.

### <span id="page-41-1"></span>**F** Software System Requirements

- Desktop or notebook computer with a working USB port
- o One of the following Operating Systems:
	- Windows<sup>®</sup> 2000
	- $\bullet$  Windows<sup>®</sup> XP
	- $\bullet$  Windows Vista<sup>®</sup>

### <span id="page-41-2"></span>**Installing the MP850 Software**

- **1.** Put the Software CD into your computer"s CD-ROM drive (Auto-Run enabled).
- **2.** The MP850 Main Menu window will appear.

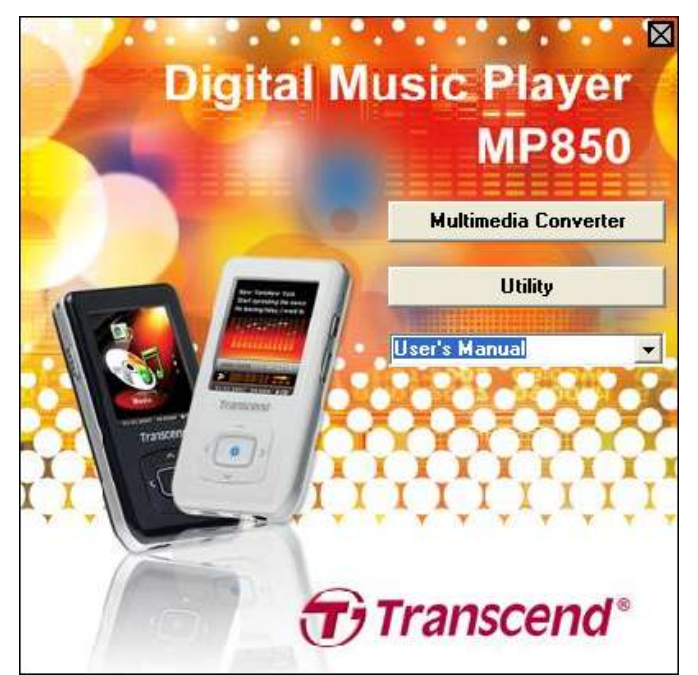

Figure 9: MP850 Main Menu

- **3.** Select "Multimedia Converter" and follow the instructions that follow to install the **[MTV Converter](#page-42-0)** and the **[Slideshow Maker](#page-44-1)**, or click the **["Utility"](#page-46-1)** button to install extra functions for your MP850.
- **4.** Choose your setup language and click the "**OK**" button to continue.

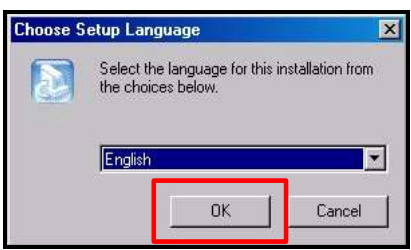

**5.** The "InstallShield Wizard" window will appear. Click the "**Next**" button to continue. The InstallShield Wizard will guide you through the installation process.

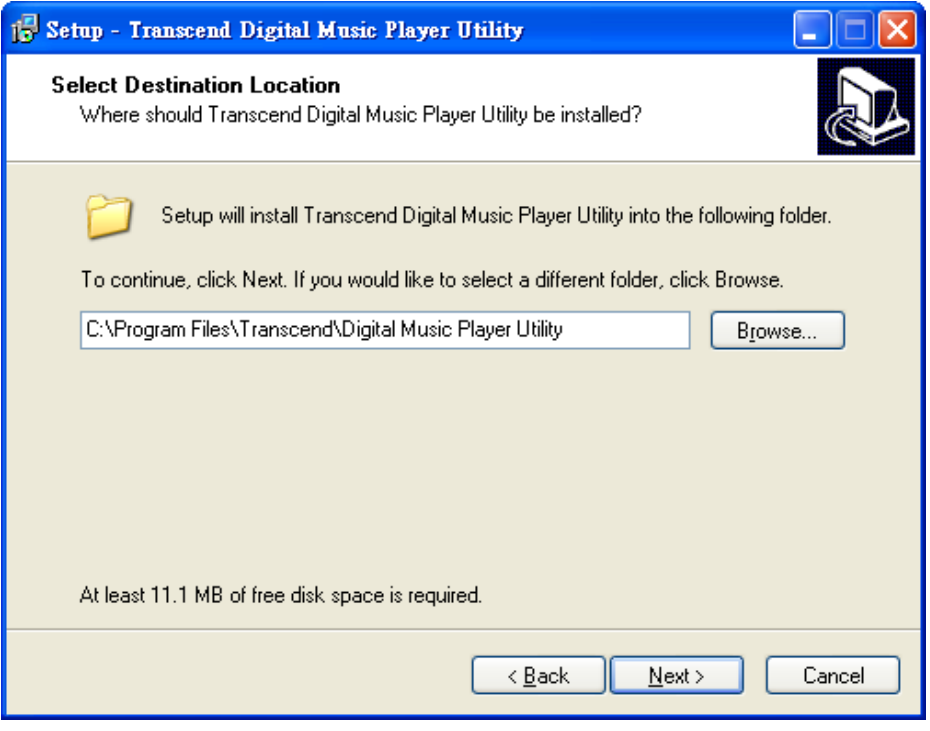

Figure 11: Select a Software Program

- **6.** When the **Transcend Digital Music Player Utility** is finished installing, click the **"Finish"** button to exit the wizard.
- **7.** The Transcend Digital Music Player Utility, the MTV Converter, and the Slideshow Maker can all be found in:

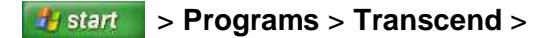

#### <span id="page-42-0"></span>**Transcend MTV Converter**

If you want to play videos on your MP850, you must first convert your video files to the "**.mtv**" file format using the Transcend MTV Converter.

**1.** Run the program (Start > Programs > Transcend > MP850 > MTV Converter)

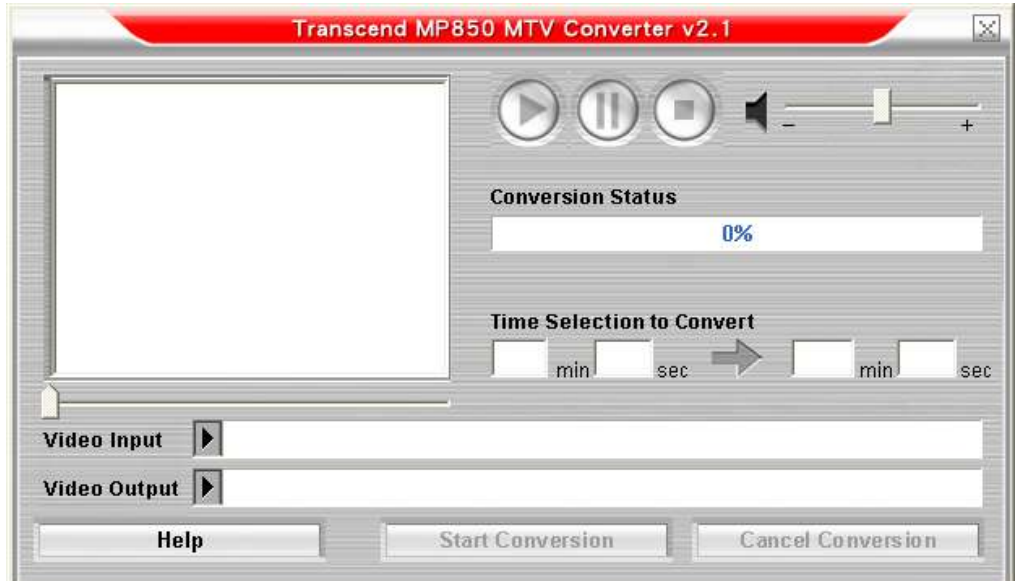

- **2.** Click the triangle button next to "**Video Input**"
- **3.** The Open Video Input File window will appear. Select the "**MPEG4**," "**DivX**," "**AVI**," or "**xVID**" video file that you want to convert to the "**.mtv**" format. Click the "**Open**" button to continue.

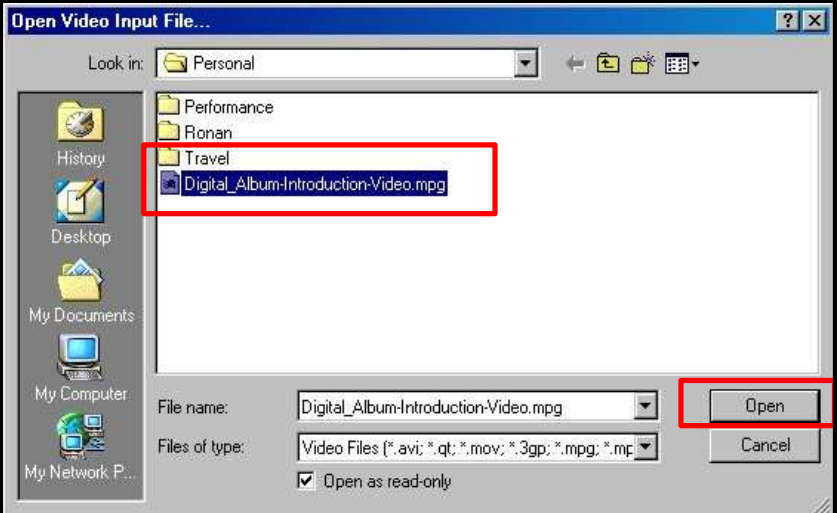

Figure 13: Select video files for conversion

**4.** Click the triangle button next to **"Video Output**" button to select a destination for the converted file.

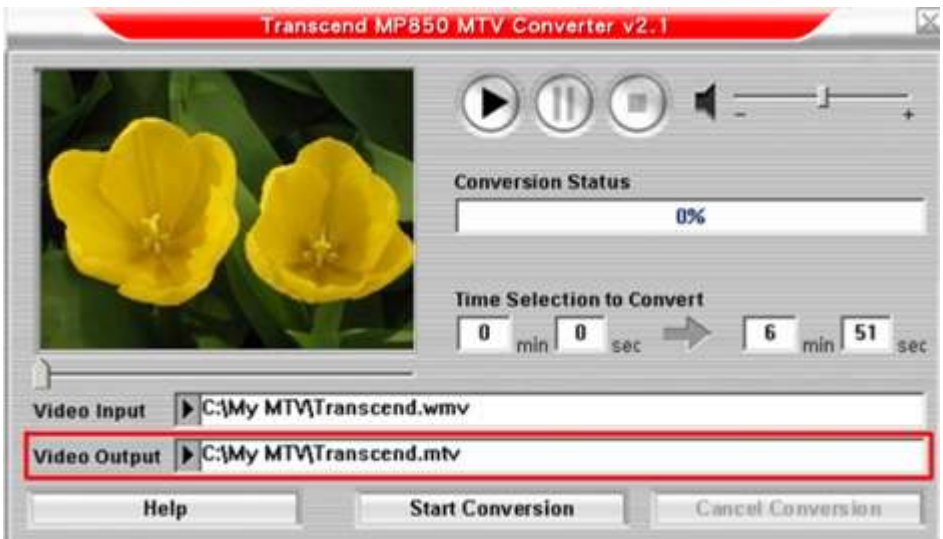

Figure 14: Select a Destination for the '.mtv' file

**5.** Click **"Start Conversion**."

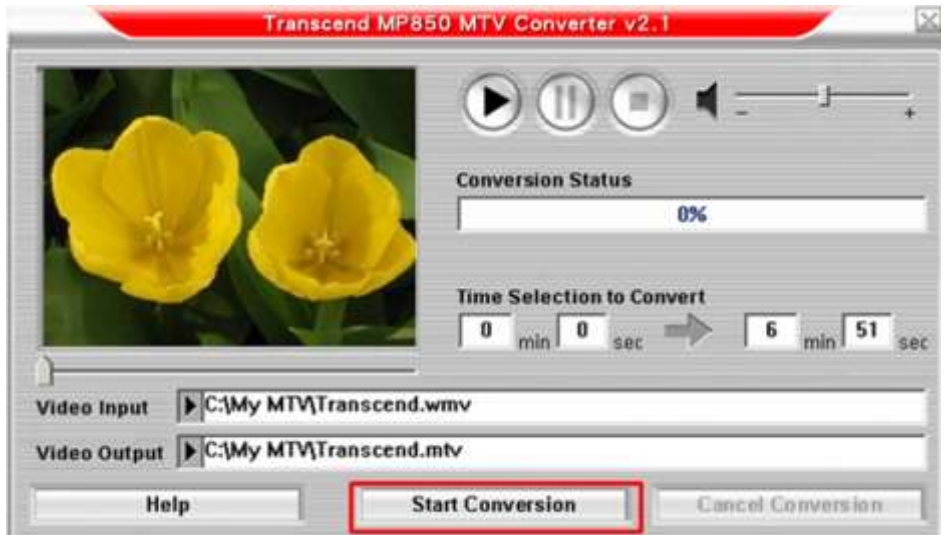

**6.** When the process is finished, a "Conversion Complete" message window will appear. Click the "**OK**" button to return to the MTV Converter main window and convert another file.

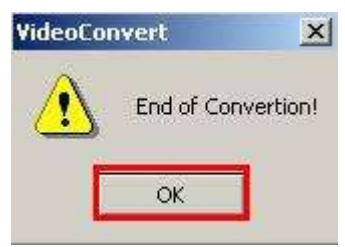

Figure 16: Conversion Complete

- **7.** Click the "X" in the upper-right hand corner of the MTV Converter window to exit.
- **8.** Transfer the newly created .MTV file to the MP850 (See [Transfering Files to the MP850\)](#page-38-1)

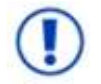

**The MP850 only supports ".MTV" video files.** You must use the Transcend MTV Converter to convert your MPEG4, DivX, AVI, or xVID video files to the ".mtv" format.

### <span id="page-44-1"></span><span id="page-44-0"></span>**Slide Show Maker**

To view slideshows on your MP850, you must first create an "**.SLS**" slideshow using the Slide Show Maker.

- **1.** Run the program (Start > Programs > Transcend > MP850 > Slide Show Maker)
- **2.** Click the **"Load Image"** button.

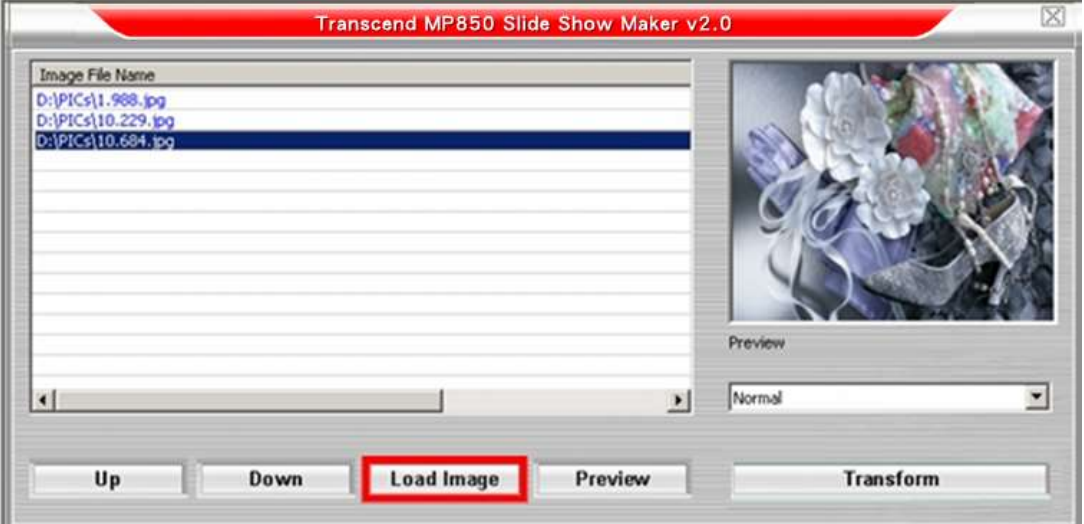

Figure 17: Slideshow Maker main screen

**3.** Select the ".**JPG**," ".**BMP**," or ".**GIF**" image files that you want to include in your slideshow and click "**Open**."

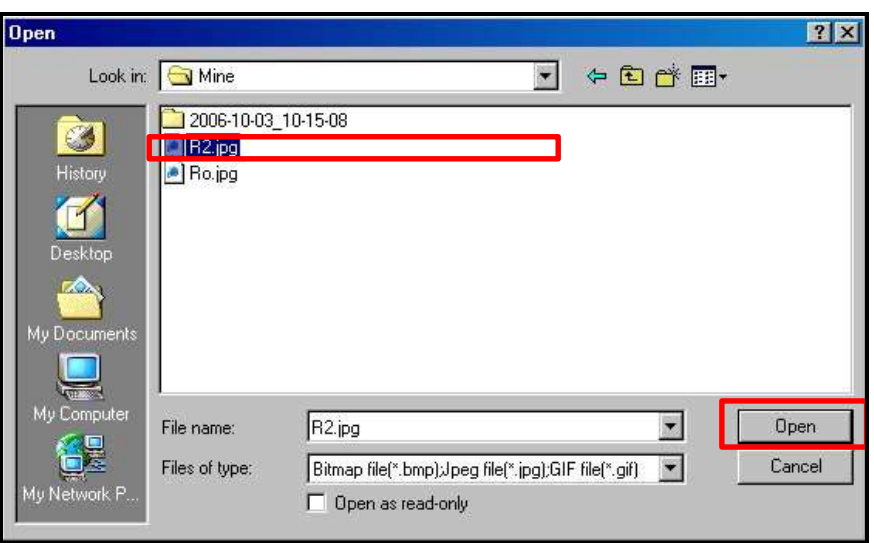

Figure 18: Select image files for conversion

- **4.** Choose a slideshow transition effect from the drop-down menu underneath the Preview window. Available effects are "Circle," "Normal," "Shutter(Left to Right), and "Shutter(Right to Left)"
- **5.** Click the "**Preview**" button to see a preview slideshow of your selected images.
- **6.** Use the "Up" and "Down" buttons to change the display order of your images.
- **7.** After you have loaded all images that you want to include in the slideshow, click the **"Transform"** button.

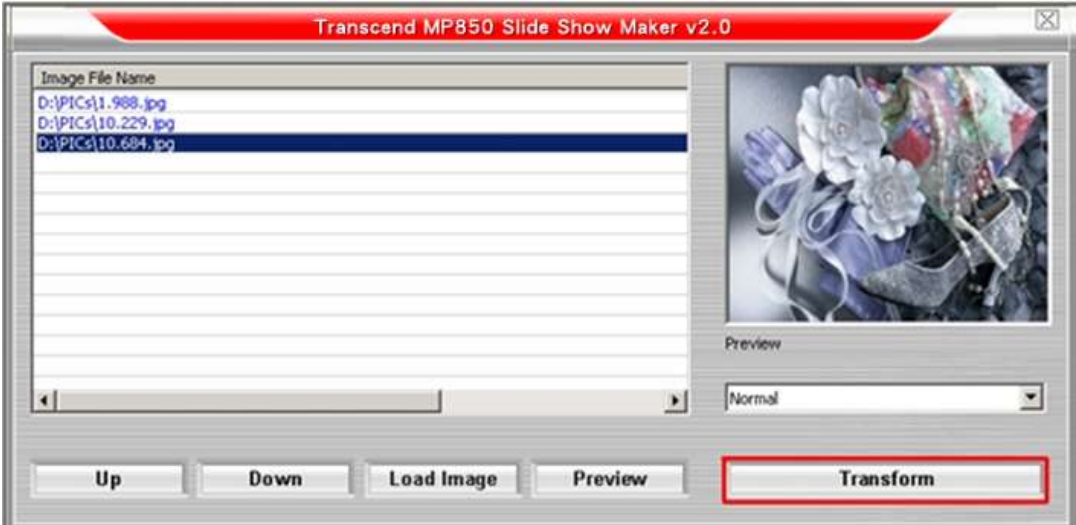

Figure 19: Preview and Start Converting

- **8.** The Save As window will appear. Choose a name for your slideshow and click "**Save**." The slideshow will be saved in the MP850"s "SLS" folder. If your MP850 is not connected, you can choose a different save location and transfer the file to your MP850 at a later time.
	- *The MP850 only supports one SLS slideshow at a time. To ensure the T.shoic finds your slideshow, remove all other .SLS files from the MP850's SLS folder except for your newly created .SLS file.*

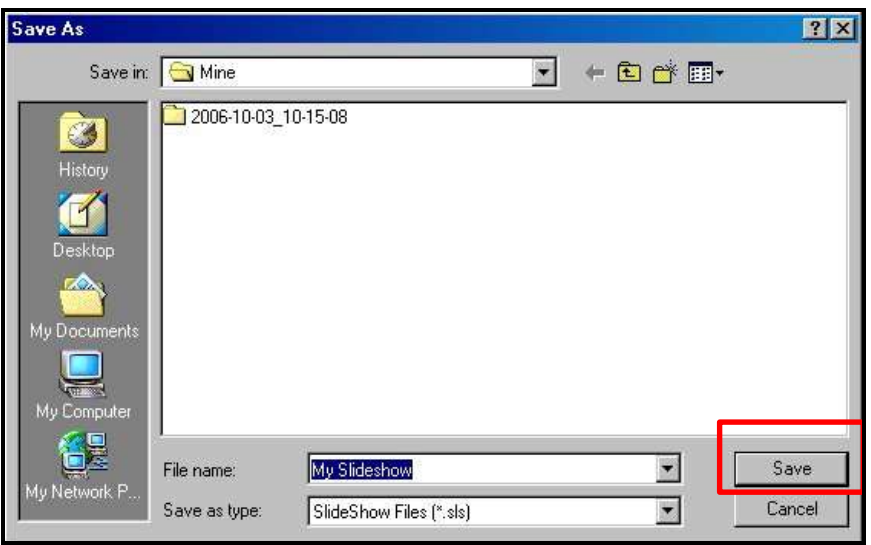

Figure 20: Select a Destination for the '.sls' file

**9.** After the slideshow is successfully created, a Transfer Complete message will appear. Click the "**OK**" button.

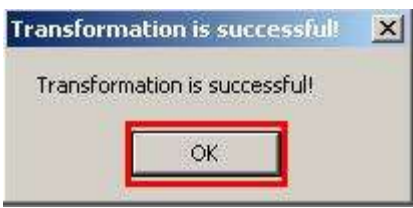

Figure 21: Transfer Complete

**10.** Click the "X" in the upper-right hand corner of the Slide Show Maker window to exit.

**11.** Transfer the newly created .SLS file to the MP850 (See [Transfering Files to the MP850\)](#page-38-1)

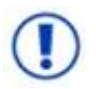

The MP850 will only display "sls" file format slideshows. You must use first the Slideshow Maker software to convert your ".JPG," ".BMP," or ".GIF" photo files to the ".SLS" format.

### <span id="page-46-1"></span><span id="page-46-0"></span>**Transcend Digital Music Player Utility**

The Transcend Digital Music Player Utility has four functions:

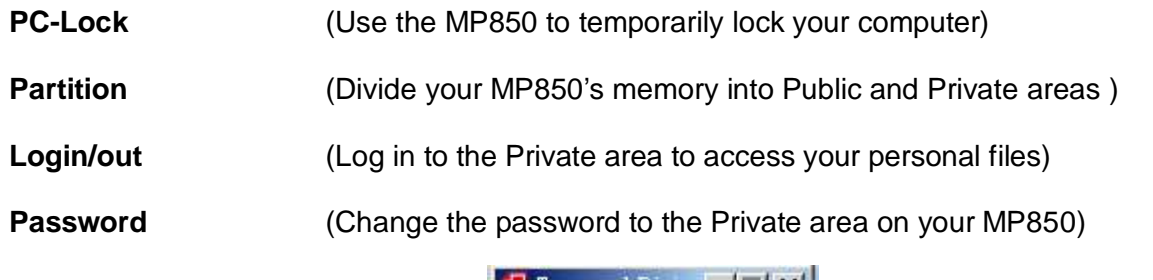

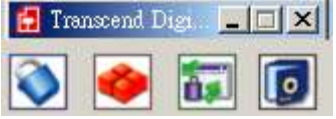

Figure 22: Transcend Digital Music Player Utility Menu

- *The Transcend Digital Music Player Utility is* only supported in Windows® Me, 2000, XP and Vista
- *The Transcend Digital Music Player Utility is not supported on Mac™, or Linux™ Operating Systems*
- *To use the Transcend Digital Music Player Utility, you must log in to the Windows® OS with Administrator rights.*

### <span id="page-47-0"></span>**PC-Lock**

With PC-Lock, you can use your MP850 as a key to temporarily lock your computer while you are away.

- **1.** Start the Transcend Digital Music Player Utility (**Higheric 3 -> Programs -> Transcend -> Digital Music Player Utility**)
- **2.** Click on the "**PC-Lock**" button in the Transcend Digital Music Player Utility window.

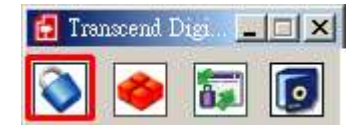

Figure 23: Transcend Digital Music Player Utility – PC-Lock

**3.** The PC-Lock Settings window will appear. Select the "**Enable PC-Lock**" checkbox.

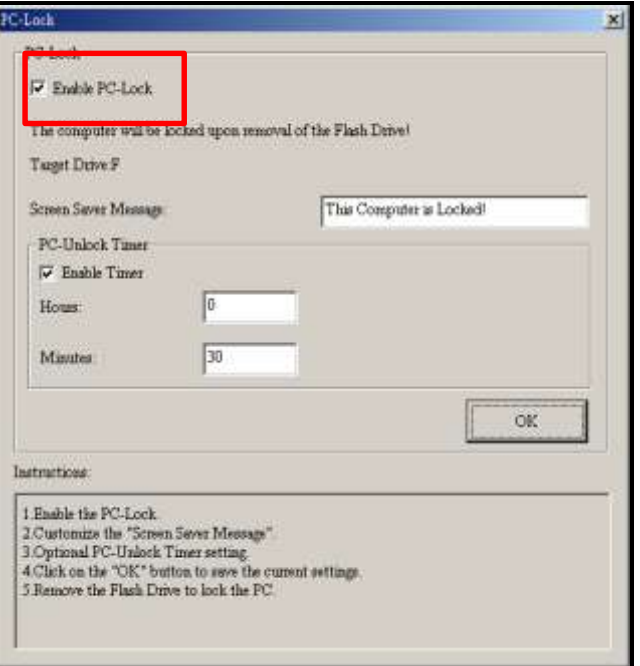

Figure 24: Enable PC-Lock

**4.** You can change the text displayed on the screen while the computer is locked in the "**Screen Saver Message**" field.

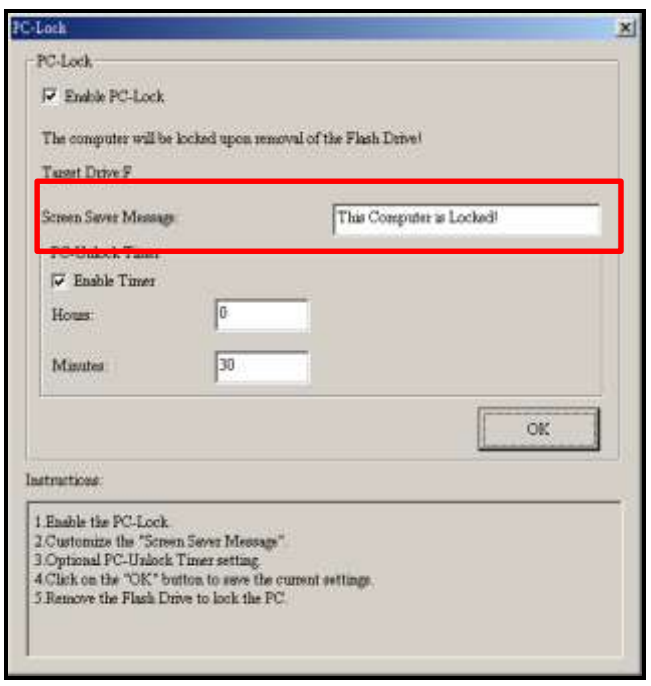

**5.** You can adjust the period of time that your computer will be locked for by checking the "Enable Timer" box. Set the Unlock Timer in **Hours** and **Minutes**. When this time elapses, your computer will automatically unlock and be available for use.

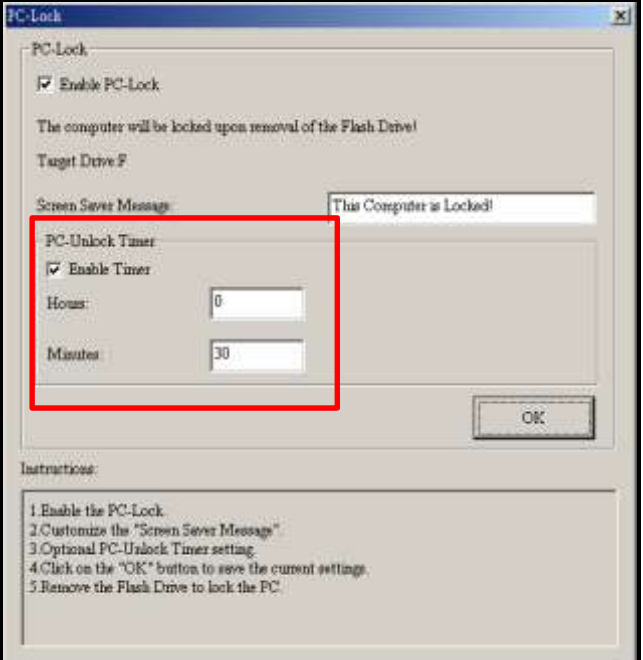

Figure 26: PC-Lock Timer

**6.** Click on the **"OK"** button to start PC-Lock.

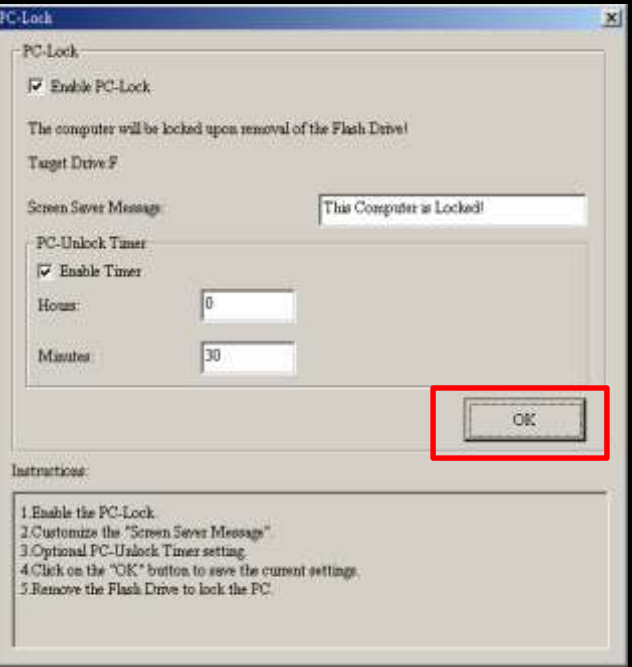

Figure 27: Start PC-Lock

- *When PC-Lock is enabled, your computer will be locked when the MP850 is unplugged*
- *While your computer is locked, the screen will display the "Screen Saver Message" text.*
- **7.** To unlock the computer, you must reconnect your MP850 to your computer. The PC-Lock message text will disappear and you will be free to use your computer again. The computer will also unlock itself automatically when the lock timer expires.

#### <span id="page-48-0"></span>**Partition**

This feature allows you to create a secure password-protected area on the MP850 for your personal files. You

can adjust the size of Public and Private areas, and add a password to protect the Private area. Data stored in the Private area will be kept secure and can only be accessed with your password.

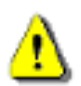

**WARNING! Creating a Private area or adjusting the Public/Private partition size will erase all data on MP850!** Please back up your data before using this feature.

- **1.** Connect the MP850 to your computer.
- **2.** Start the Transcend Digital Music Player Utility (*Histori* -> **Programs -> Transcend -> Digital Music Player Utility**)
- **3.** Click on the **"Partition"** button in the **Transcend Digital Music Player Utility** window (or the Transcend Digital Music Player Utility icon in the Task Bar)

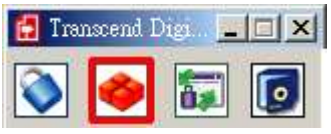

Figure 28: Transcend Digital Music Player Utility Partition

**4.** The Partition window will appear. Move the slider left and right to adjust the size of the **Public** and **Private** areas on your MP850.

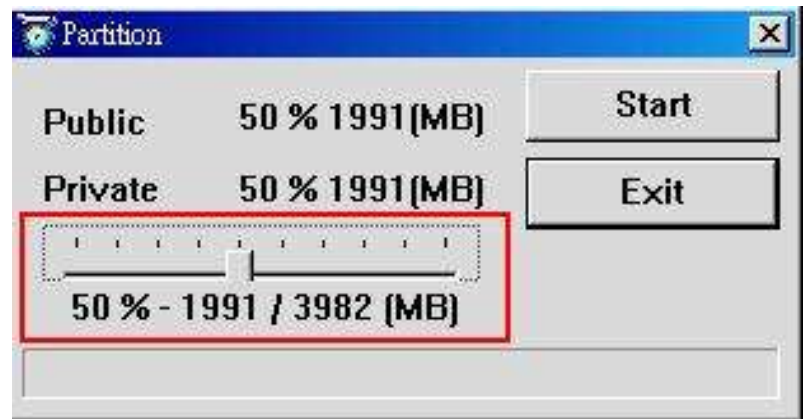

Figure 29: Create a Partition

- **5.** Click the "**Start**" button to complete the Partition & Security setup. The process may take a few minutes.
- **6.** You must unplug your MP850 when the process is finished.

### <span id="page-49-0"></span>**Log In / Log Out**

This function lets you access the files stored on the Private partition of your MP850. If you do not log in, Your protected files will be invisible.

- **1.** Connect the MP850 to your computer.
- **2.** Start the Transcend Digital Music Player Utility (*Histart* > **Programs -> Transcend -> Digital Music Player Utility**)
- **3.** Click on the "**Login/Logout**" button in the Transcend Digital Music Player Utility window.

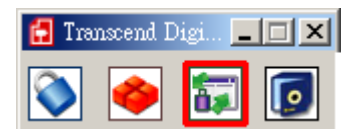

Figure 31: Transcend Digital Music Player Utility Login/out

**4.** The Login/out window will appear. Input your password and click "**Login**."

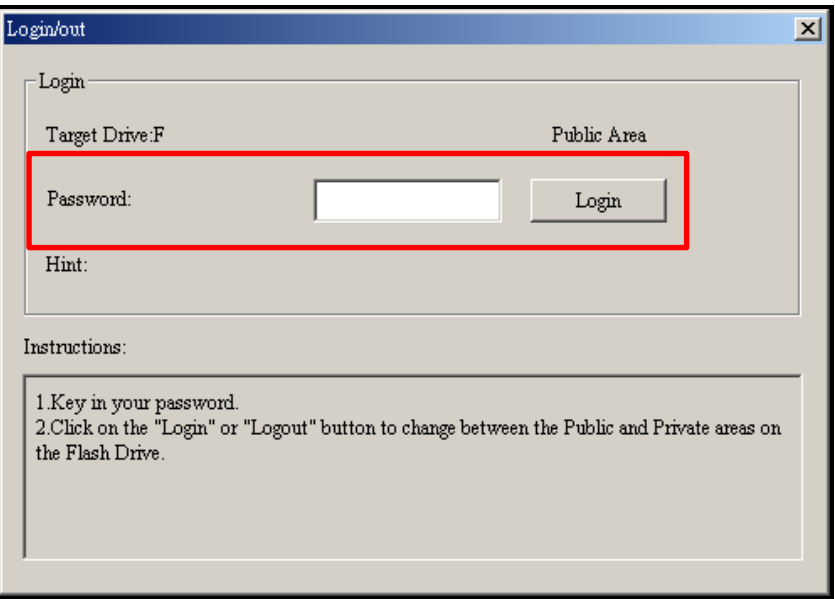

Figure 32: Enter your password

- **5.** When successfully logged in, the "Public Area" message will change to "**Private Area.**" The files in your Private Area will no longer be hidden and can be accessed normally.
- **6.** When you are finished using the Private Area and no data is being transferred between the MP850 and the computer, click on the **"Logout"** button to switch back to the Public Area.

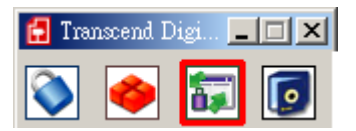

Figure 33: Transcend Digital Music Player Utility Logout

#### <span id="page-50-0"></span>**Password**

- 1. Start the Transcend Digital Music Player Utility (*Herstant* -> **Programs -> Transcend -> Digital Music Player Utility**)
- 2. Click on the "**Password**" button in the Transcend Digital Music Player Utility window.

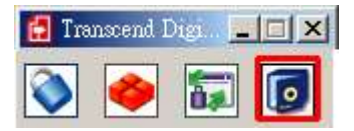

Figure 34: MP850Utility – Password

**3.** The New Password window will appear. Input your current Password and New Password, then confirm the new password. Use the "New Hint" field to give yourself a hint in case you forget your new password.

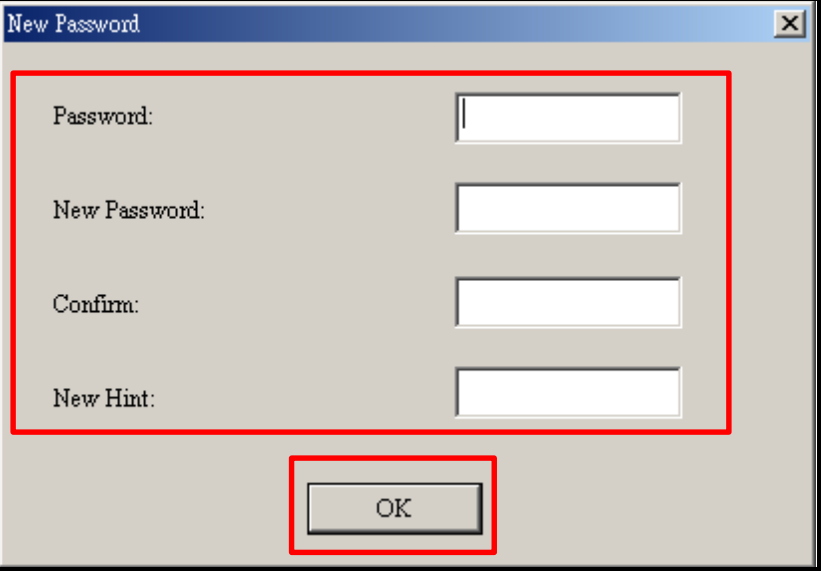

Figure 35: Change Password

### <span id="page-51-0"></span>**Forgotten Passwords**

If you forget your password, use the password hint to help you remember your password. If you are still unable to remember your password, you will have to use the **Partition** function to reset the Public and Private areas. THIS WILL ERASE ALL DATA ON THE MP850. Although the data in the Private area will be lost, you can back up all data on the Public area before using the Partition function.

### <span id="page-52-0"></span>**Troubleshooting**︱

If a problem occurs with your MP850, please first check the information listed below before taking your MP850 for repair. If you are unable to remedy a problem from the following hints, please consult your dealer, service center, or local Transcend branch office. We also have FAQ and Support services on our websites.

### **Software CD does not auto-run in Windows**®

Go to the Device Manager in the Control Panel and enable the **Auto-Insert** function for the CD-ROM drive. Alternatively, you can manually run the **"MP850.EXE"** file on the software CD.

### **Operating system cannot detect the MP850**

Check the following:

- Is your MP850 properly connected to the USB port? If not, unplug it and plug it in again.
- Is your MP850 connected to the Mac keyboard? If yes, unplug it and plug it into an available USB port on your Mac Desktop.
- Is the USB port enabled? If not, refer to your computer (or motherboard) user's manual to enable it.

### **The MP850 will not Power ON**

Check the following:

- Is the MP850 connected to your computer? If yes, unplug it.
- Is the **LOCK** switch set to "**LOCK**"? If yes, set it to the "**OFF**" position.
- Is the battery out of power? If yes, please recharge the battery.

### **Cannot transfer MP3, WMA, WMA-DRM10**, **or WAV files to the MP850**

As required, uninstall and re-install the driver. If this doesn"t work, try **Resetting** the unit.

### **Buttons aren't working**

Is the **LOCK** switch set to "**LOCK**"? If yes, set it to the "**OFF**" position.

### **Cannot hear track playback**

- Have you downloaded any music files onto the MP850? If no, then you must first do so from your computer or the Internet. (Only Mpeg I Layer 3 and WMA files compressed at a rate of 32Kbps–320Kbps are supported.)
- Are the earphones properly connected to the earphone jack? If not, reconnect them.
- Is the volume loud enough? If not, increase the volume level until the music can be heard.

### **Track name does NOT display correctly on the screen**

- The default language of the MP850 is English. Please set the language option first.
- ID3 tag information has display priority on the screen of the MP850. You could modify the ID3 tag by using Windows Media Player or Winamp.
- If the ID3 tag is empty, just the file name will be displayed on the screen.

### **Cannot enter the RECORD Mode**

To make sure the recorded file will not be lost, two safety mechanisms are provided.

If the remaining battery capacity is less than 10%, you cannot enter the **RECORD** Mode.

 During recording, if the remaining battery capacity goes **below 10%** the MP850 will automatically save the recording.

### **Track playback sounds intermittent**

Plug the earphones into the earphones jack again to make sure they are properly connected.

### **MP850 Powers OFF automatically**

MP850 features a **SLEEP Mode**, which acts as a **Power Saving** feature. You can preset your MP850 to Power OFF automatically after 15, 30, or 60 minutes. Please refer to the "**[Sleep](#page-30-2)**" section in **SETTINGS**.

### **MP850 just isn't working properly**

If your MP850 ever stops working properly, or locks up, try Powering it ON and OFF a few times, if this does not correct the problem you can **Reset** the unit by pressing the "Reset" button **RESET** for 3 to 5 seconds.

### **Cannot find the file that was just copied to the MP850**

Re-copy the file and refer to the "**[Disconnecting from a Computer](#page-40-4)**" section to remove the **MP850** after the copy process is completed.

### **A File that was just deleted still appears**

Re-delete the file and refer to the "**[Disconnecting from a Computer](#page-40-4)**" section to remove the **MP850** after the delete process is completed.

### **MP850 cannot operate after formatting in Windows**®

Formatting the MP850 using the "Quick Format," or "Full Format" option in Windows® erases the default format of the MP850. To retrieve the default format, you must link to **[http://www.transcendusa.com/](http://www.transcend.com.tw/English)** and download a Firmware Update for your MP850.

### **How do I find out what Windows Media Player version I am using?**

- Open your Windows Media Player program.
- Click on the **"Help"** menu and select the **"About Windows Media Player"** option.
- The version of your Windows Media Player will be displayed on the computer screen.

### **Cannot listen to DRM music on my MP850**

- The MP850 only supports WMA-DRM10 music files, is this the file type you are using?
- You must use Windows Media Player 10 to transfer and synchronize your WMA-DRM10 music files with the MP850"s **MTP** Folder.

### **Cannot play a Video file on my MP850**

The MP850 only supports **".MTV"** Video files, please see the "**[Transcend Multimedia Converter](#page-42-0)**" section on how to convert your videos to the MTV format.

### **Having problems converting Video files with the Transcend Multimedia Converter**

First, download DirectX 9.0 (or later) onto your computer. Next, open the Video file on you computer that you had a problem converting and try playing it, if the Video does not play, then this means that the Video Codec you are trying to convert has a compatibility issue with your PC and cannot be converted using the Transcend Multimedia Converter.

### **Cannot view Photo files on my MP850**

The MP850 only supports **".JPG**,**" ".BMP"** Photo files, please ensure that the photo is one of these files types.

### **Cannot read E-book files on my MP850**

The MP850 only supports **".TXT"** E-book files, please ensure that the E-book is this file type.

#### **Lyrics Sync: Why can't I see the words of the song I am listening to?**

For detailed Lyrics Sync instructions, please link to the FAQ section on our website **<http://www.transcendusa.com/Support/FAQ/>**

# <span id="page-55-0"></span>**Specifications**︱

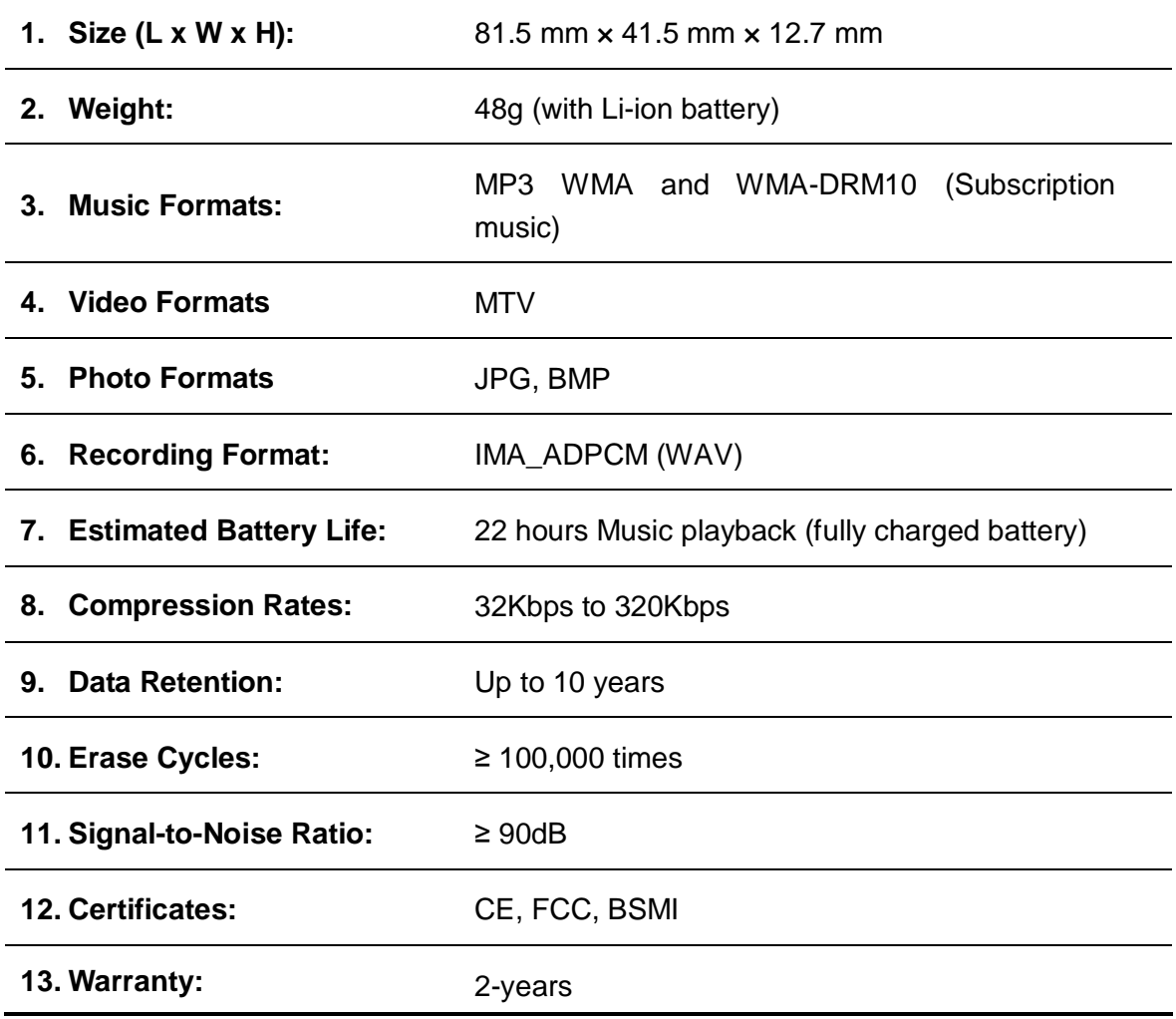

## <span id="page-55-1"></span>**Ordering Information**︱

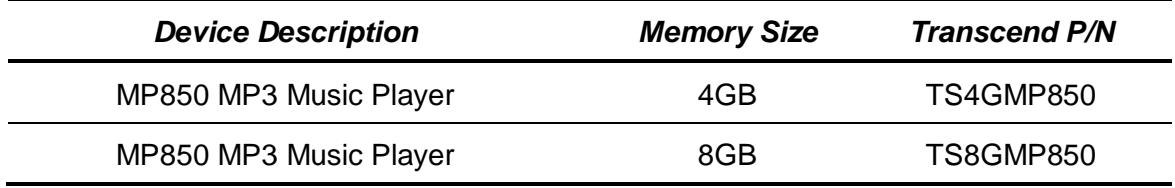

### <span id="page-56-0"></span>**Recycling & Environmental Considerations**│

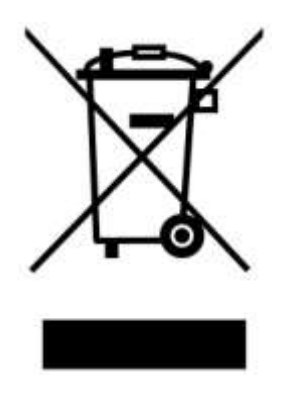

**Recycling the Product (WEEE):** Your product is designed and manufactured with high quality materials and components, which can be recycled and reused. When you see the crossed-out wheel bin symbol attached to a product, it means the product is covered by the European Directive 2002/96/EC:

Never dispose of your product with other household waste. Please inform yourself about the local rules on the separate collection of electrical and electronic products. The correct disposal of your old product helps prevent potential negative consequences on the environment and human health.

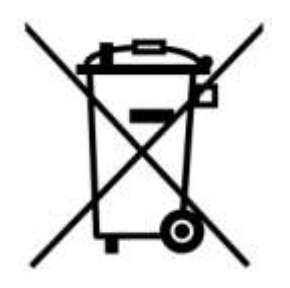

**Battery Disposal:** Your product contains a built-in rechargeable battery covered by the European Directive 2006/66/EC, which cannot be disposed of with normal household waste.

Please inform yourself about the local rules on separate collection of batteries. The correct disposal of batteries helps prevent potentially negative consequences on the environment and human health.

For products with non-exchangeable built in batteries: The removal of (or the attempt to remove) the battery invalidates the warranty. This procedure is only to be performed at the end of the product's life.

### <span id="page-57-0"></span>**Transcend Limited Warranty**︱

**"Above and Beyond" is the standard we set ourselves for customer service at Transcend. We consistently position ourselves to be significantly above the industry norm, which is all part of our commitment to Customer Satisfaction.**

All **Transcend information, Inc. (Transcend)** products are warranted and tested to be free from defects in material and workmanship and to conform to the published specifications. During the warranty period should your Transcend **MP850** fail under normal use in the recommended environment due to improper workmanship or materials, Transcend will repair the product or replace it with a comparable one. This warranty is subject to the conditions and limitations set forth herein.

**Duration of Warranty:** The Transcend **MP850** is covered by this warranty for a period of two (2) years from the date of purchase. Proof of purchase including the date of purchase is required to collect on the warranty. Transcend will inspect the product and decide whether to repair or replace it. Transcend reserves the right to provide a functional equivalent product, or a refurbished replacement product.

**Limitations:** This warranty does not apply to product failure caused by accidents, abuse, mishandling, improper installation, alteration, acts of nature, improper usage, or problems with electrical power. In addition, opening or tampering with the product casing, or any physical damage, abuse or alteration to the product"s surface, including all warranty or quality stickers, product serial or electronic numbers will also void the product warranty. Transcend is not responsible for recovering any data lost due to the failure of a flash memory device. Transcend"s **MP850** must be used with devices that conform to the recommended industry standards. Transcend will not be liable for damages resulting from a third party device that causes the Transcend **MP850** to fail. Transcend shall in no event be liable for any consequential, indirect, or incidental damages, lost profits, lost business investments, lost goodwill, or interference with business relationships as a result of lost data. Transcend is also not responsible for damage or failure of any third party equipment, even if Transcend has been advised of the possibility. This limitation does not apply to the extent that it is illegal or unenforceable under applicable law.

**Disclaimer:** The foregoing limited warranty is exclusive. There are no other warranties, including any implied warranty of merchantability or fitness for a particular purpose. This warranty is not affected in any part by Transcend providing technical support or advice. Please read Transcend"s Warranty Policy in full to understand your rights.

### **Transcend Warranty Policy: <http://www.transcendusa.com/Support/Warranty.asp>**

**Online Registration:** To expedite the warranty service, please register your Transcend Product within 30 days of purchase.

### **Register online at<http://www.transcendusa.com/registration>**

*All specifications are subject to change without notice.*

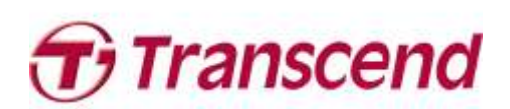

### *Transcend Information, Inc.*

[www.transcendusa.com](http://www.transcendusa.com/)

\*The Transcend logo is a registered trademark of Transcend Information, Inc. \*All logos and marks are trademarks of their respective companies.